# **Radiology and Cardiac Imaging**

Provider Orientation for the Government Employee Health Association (GEHA)

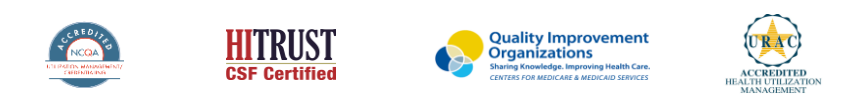

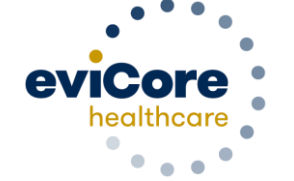

©2022 eviCore healthcare. All Rights Reserved. This presentation contains CONFIDENTIAL and PROPRIETARY information.

# **GEHA Prior Authorization Services**

**Prior authorization applies to the following services:**

- Outpatient
- Elective / Non-emergent

**Prior authorization does NOT apply to services performed in:**

- **Emergency Rooms**
- Observation Services
- Inpatient Stays

.

To check benefits and eligibility, call GEHA's Customer Care department at **800.821.6136**.

# Radiology and Cardiac Imaging Solution

### **Covered Services:**

#### **Advanced imaging services**

• CT, CTA

.

- MRI, MRA
- PET, PET/CT
- Nuclear Medicine
- Myocardial Perfusion Imaging (SPECT & PET)
- Cardiac CT & MRI

To find a **complete list** of radiology Current Procedural Terminology (CPT) codes that **require prior authorization through eviCore**, please visit:

<https://www.evicore.com/resources/healthplan/geha>

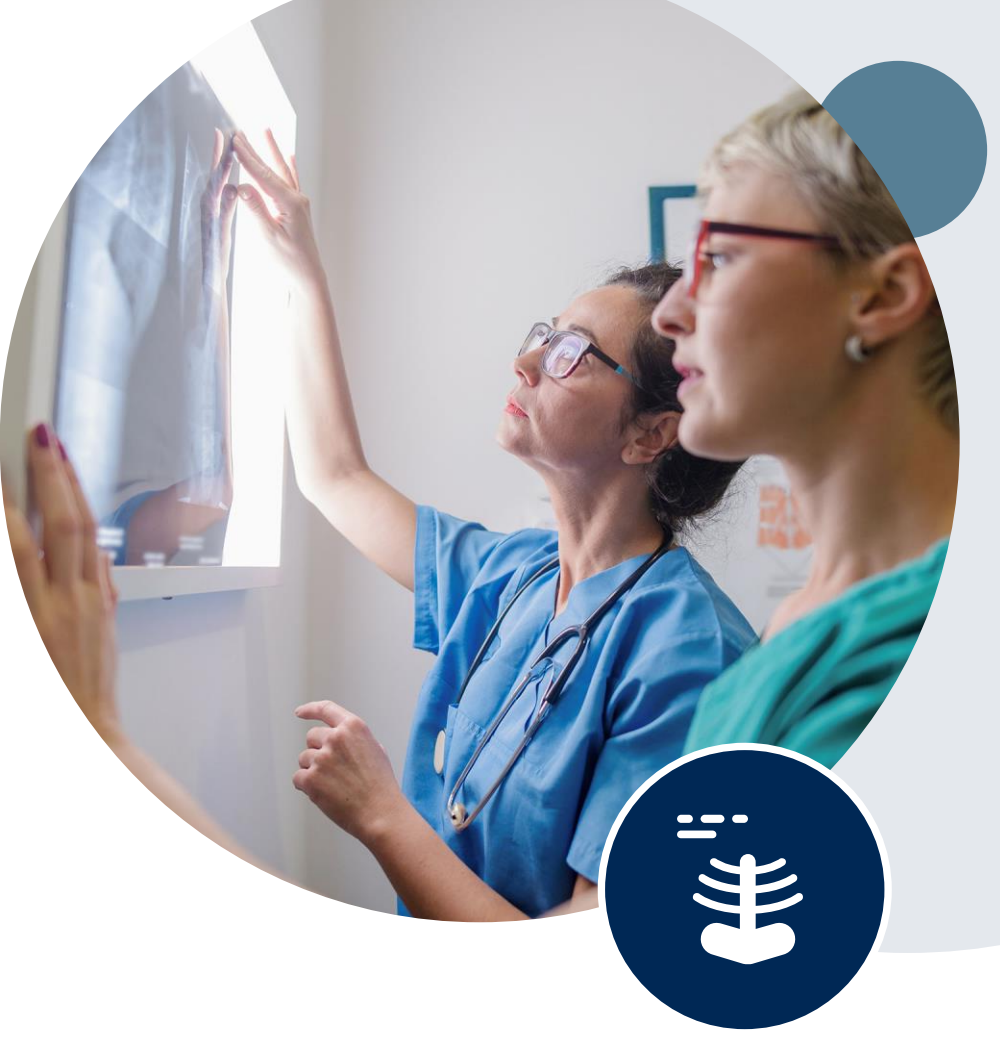

# **Submitting Requests**

©eviCore healthcare. All Rights Reserved. This presentation contains CONFIDENTIAL and PROPRIETARY information. 4

# **Utilization Management –** the Prior Authorization Process

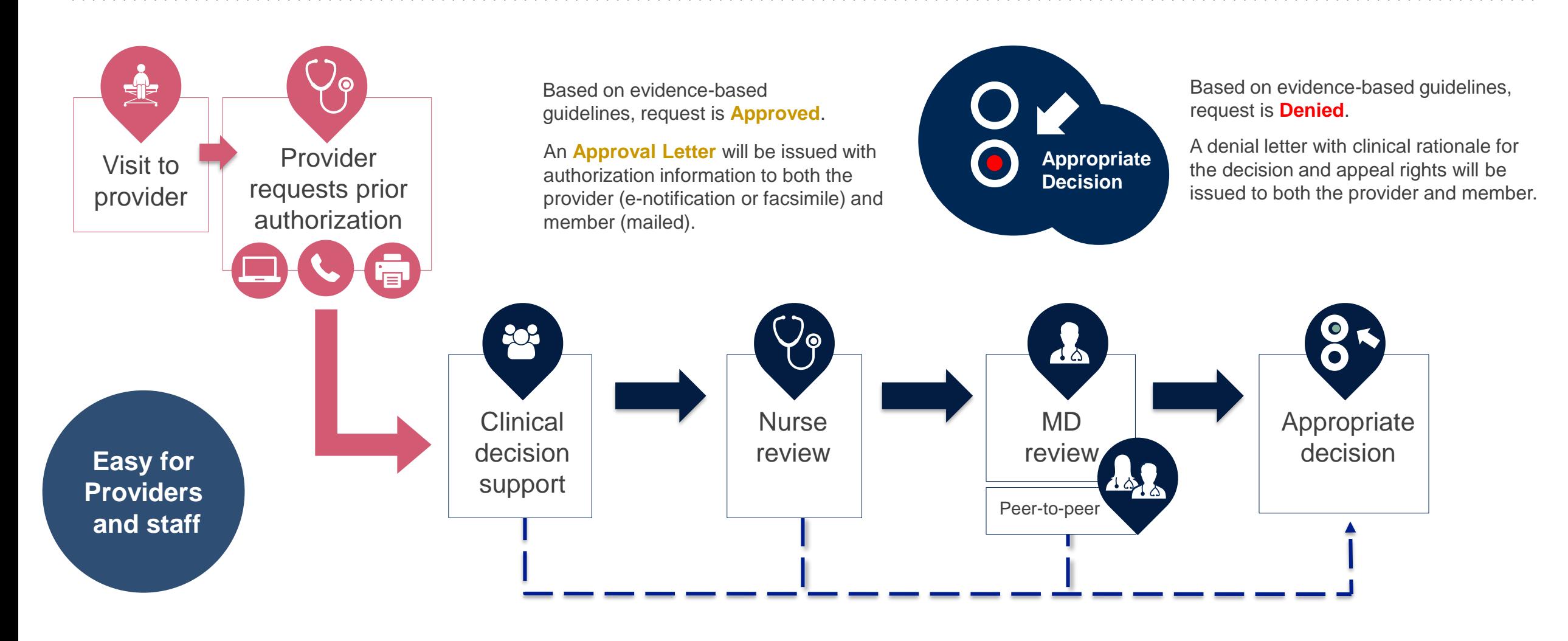

# **Methods to Submit Prior Authorization Requests**

### **eviCore Provider Portal (preferred)**

- **Saves time:** Quicker process than phone authorization requests
- **Available 24/7**: You can access the portal any time and any day
- **Save your progress:** If you need to step away, you can save your progress and resume later
- **Upload additional clinical information**: No need to fax in supporting clinical documentation, it can be uploaded on the portal to support a new request or when additional information is requested
- **View and print determination information**: Check case status in real-time
- **Dashboard:** View all recently submitted cases

- **E-notification**: Opt-in to receive email notifications when there is a change to case status
- **Duplication feature**: If you are submitting more than one prior authorization request, you can duplicate information to expedite submittals

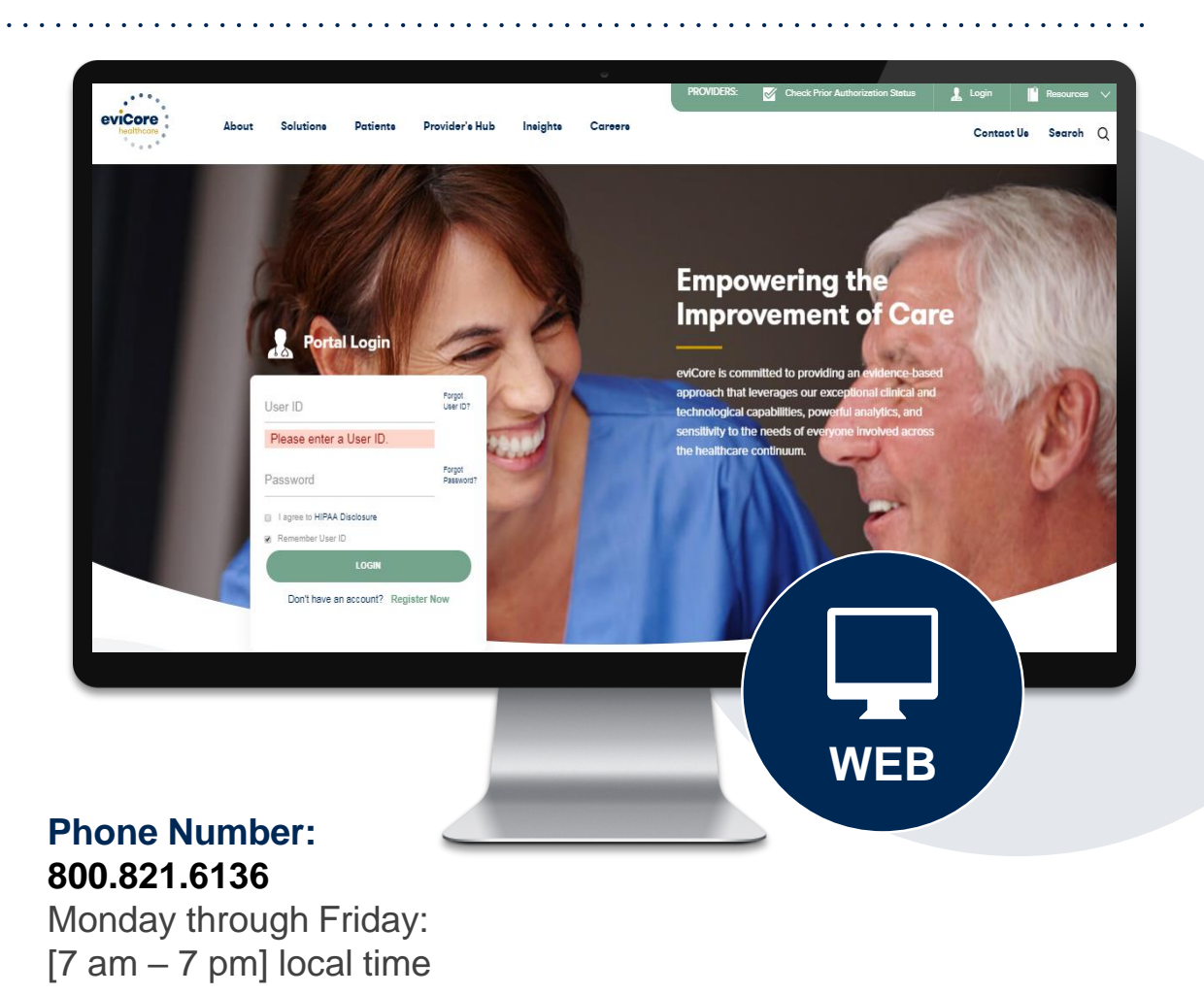

# **Necessary Information for Prior Authorization**

**To obtain prior authorization on the very first submission, the provider submitting the request will need to gather four categories of information:**

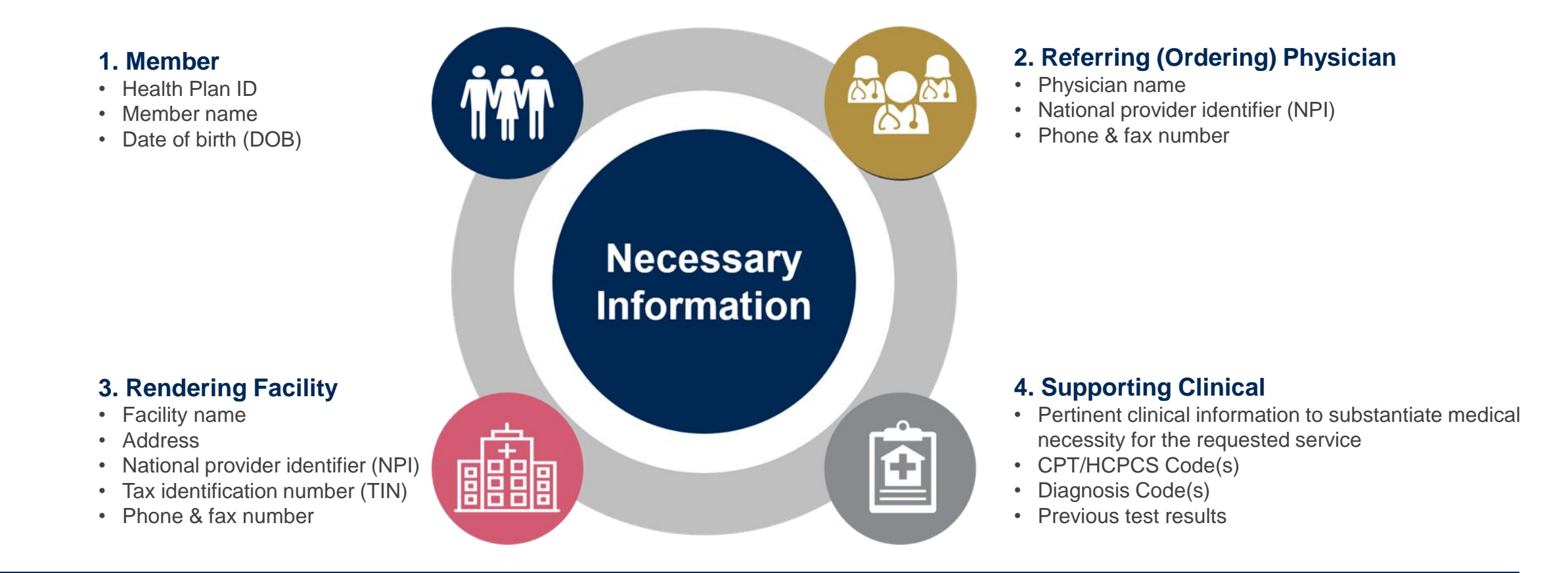

# **Clinical Certification**

*Why am I no longer seeing the clinical survey questions when I submit a prior authorization request on some of my requests?*

### *Enhanced Process*

- Clinical survey questions may populate based upon the information provided. *However…*
- For some cardiology and radiology cases, the experience may be different due to enhancements we are making in the system.
- We have been able to replace clinical surveys with a new faster and streamlined process.
- These enhancements will reduce submission time and improve turnaround times.
- If the case is not approved in real-time based on the clinical information, you will be asked to submit the member's medical record supporting the request for services.
- You will be prompted to upload clinical at that time, or you can choose to send it in at a later time  $-$  a delay in providing clinical will cause a delayed case decision.

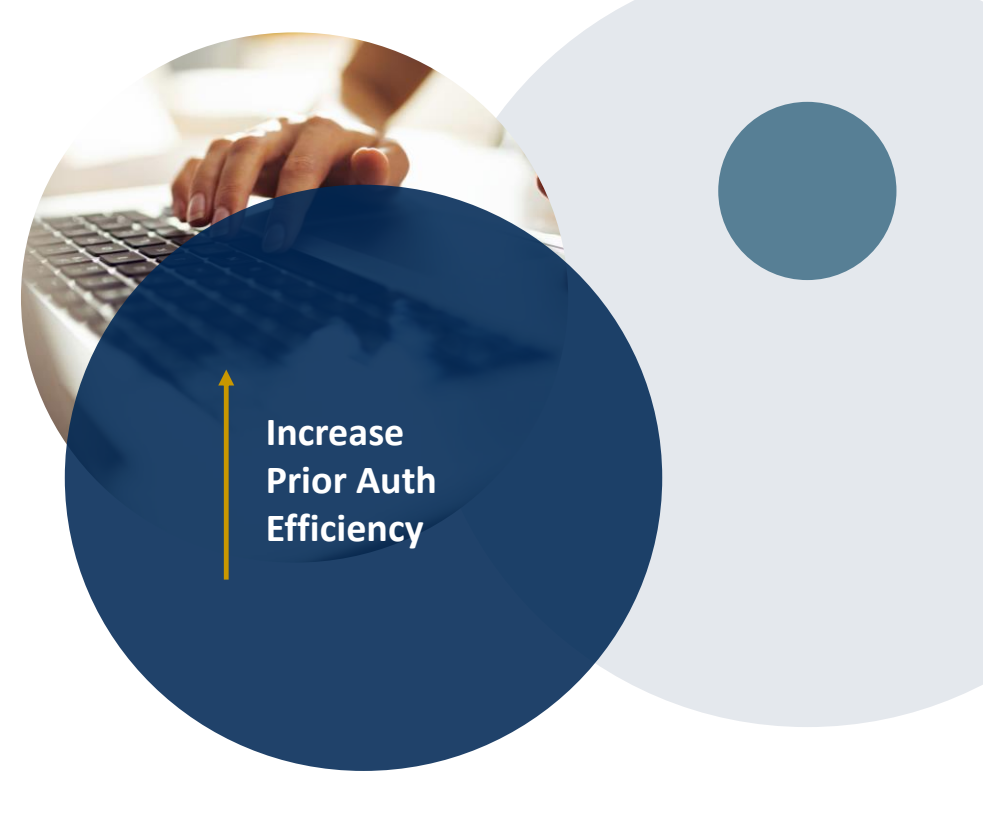

# **Insufficient Clinical – Additional Documentation Needed**

### **Additional Documentation to Support Medical Necessity**

If during case build all required pieces of documentation are not received, or are insufficient for eviCore to reach a determination, the following will occur:

A Hold Letter will be faxed to the Requesting Provider requesting additional documentation

The Hold notification will inform the provider about what clinical information is needed as well as the date by which it is needed.

.

The Provider must submit the additional information to eviCore

Requested information must be received within the timeframe as specified in the Hold Letter, or eviCore will render a determination based on the original submission.

eviCore will review the additional documentation and reach a determination

Determination notifications will be sent

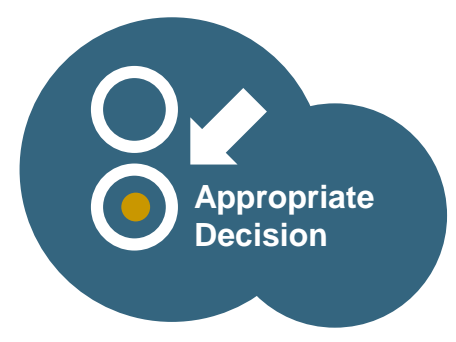

# **Pre-Decision Options:**

### **I've received a request for additional clinical information. What's next? There are three ways to supply the requested information to eviCore for review:**

- Additional clinical information must be submitted to eviCore in advance of the due date referenced
- Additional clinical information should be submitted to eviCore for consideration per the instructions received, clinical can be **faxed** to 866.879.8317 or **uploaded** directly into the case via the provider portal at **[www.eviCore.com](http://www.evicore.com/)**
- Alternatively, providers can choose to request a **Pre-Decision Clinical Consultation** instead of submitting additional clinical information. This consultation can be requested via the eviCore website.
- The Pre-Decision Clinical Consultation must occur prior to the due date referenced
- If the additional clinical information is faxed/uploaded, that clinical is what is used for the review and determination. The case is not held further for a Pre-Decision Clinical Consultation, even if the due date has not yet lapsed
- Once the determination is made, notifications will go out to the provider and member, and status will be available on **[www.eviCore.com](http://www.evicore.com/)**

# **Prior Authorization Outcomes**

#### **Determination Outcomes:**

- Approved Requests: Authorizations are valid for 90 calendar days from the date of the determination.
- Denied Requests: Based on evidence-based guidelines, if a request is determined as inappropriate, a notification with the rationale for the decision and post decision/ appeal rights will be issued
- Partially Approved Requests: In instances where multiple CPT codes are requested, some may be approved and some denied. In these instances, the determination letter will specify what has been approved as well as post decision options for denied codes.

### **Notifications:**

- Authorization letters will be faxed to the ordering physician
- Web initiated cases will receive e-notifications when a user opts in to receive
- Members will receive a letter by mail
- Approval information can be printed on demand from the eviCore portal: **[www.eviCore.com](http://www.evicore.com/)**

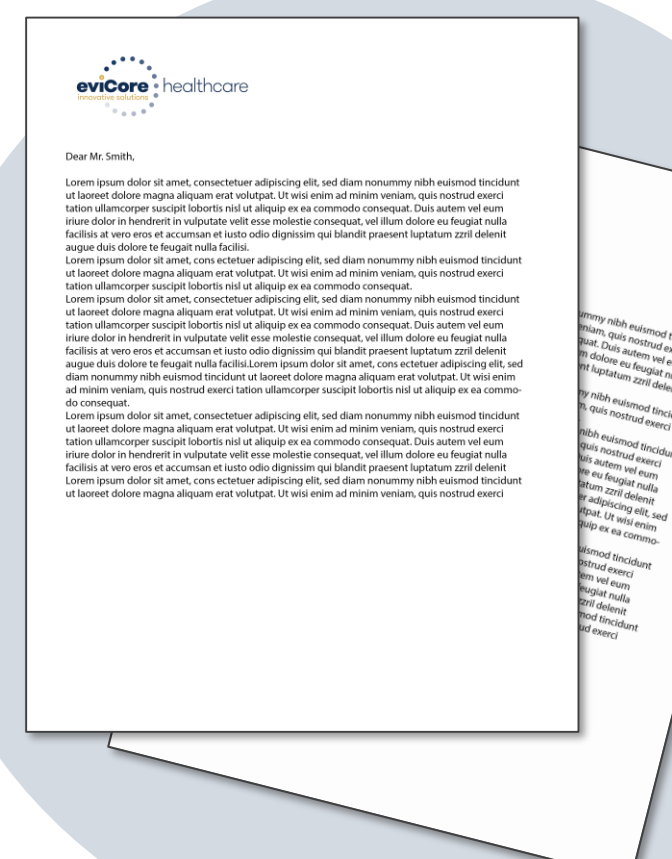

# **Post-Decision Options**

#### **My case has been denied. What's next?**

Your determination letter is the best immediate source of information to assess what options exist on a case that has been denied. You may also call eviCore at **800-821-6136** to speak to an agent who can provide available option(s) and instruction on how to proceed. Alternatively, select 'All Post Decisions' on [www.eviCore.com](http://www.evicore.com/), under the authorization lookup function, to see available options.

#### **Reconsiderations**

.

- Reconsiderations must be requested prior to an appeal submission.
- Reconsiderations can be requested in writing or verbally via a Clinical Consultation with an eviCore physician.

#### **Appeals**

- eviCore will process first-level appeals.
- Appeal requests must be submitted with 180 calendar days of the initial denial.
- All clinical information and the prior authorization request will be reviewed by a physician other than the physician who made the initial determination
- A written notice of the appeal decision will be mailed to the member and faxed to the ordering provider.

# **Special Circumstances**

### **Retrospective (Retro) Authorization Requests**

- Must be submitted within 365 calendar days from the date of services
- Retro requests submitted beyond this timeframe will be administratively denied
- Reviewed for **clinical urgency** and medical necessity
- Retro requests are processed within 7 business days
- When authorized, the start date will be the submitted date of service

### **Urgent Prior Authorization Requests**

- eviCore uses the NCQA/URAC definition of **urgent**: when a delay in decisionmaking may seriously jeopardize the life or health of the member
- Can be initiated on provider portal or by phone
- Urgent cases are typically reviewed within 24 to 72 hours

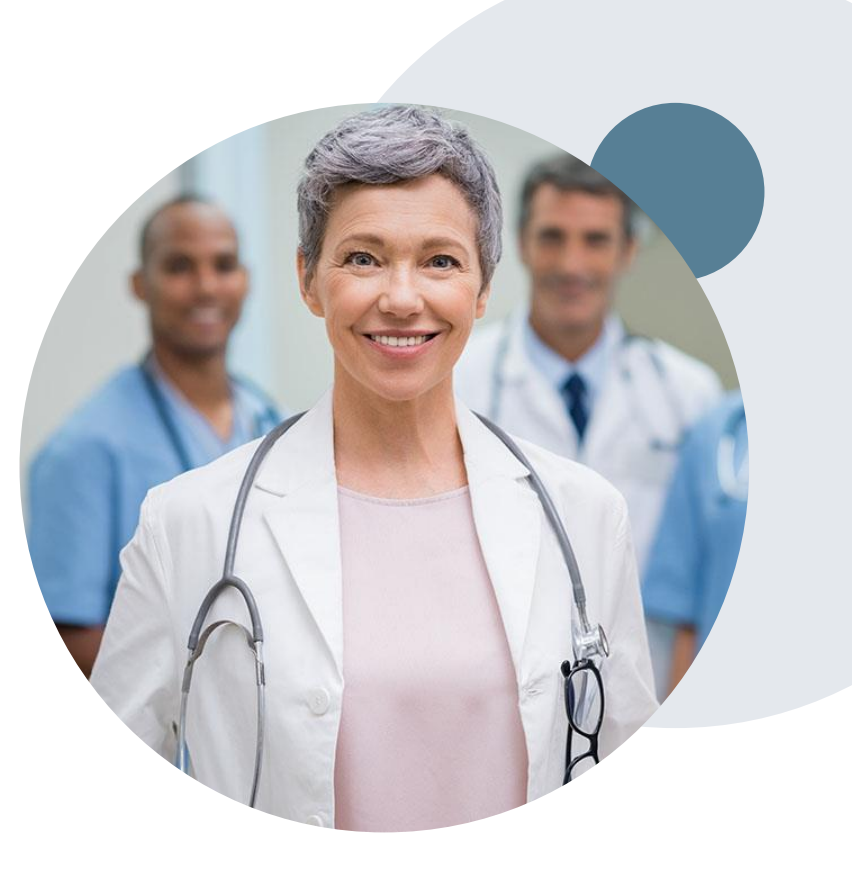

# **Special Circumstances continued**

### **Alternative Recommendation**

- An alternative recommendation may be offered, based on eviCore's evidencebased clinical guidelines
- The ordering provider can either accept the alternative recommendation or request a reconsideration for the original request
- Providers have up to 14 calendar days to contact eviCore to accept the alternative recommendation

### **Authorization Update**

- If updates are needed on an existing authorization, you can contact eviCore by phone 800-821-6136.
- If the authorization is not updated and a different facility location or CPT code is submitted on the claim, it may result in a claim denial

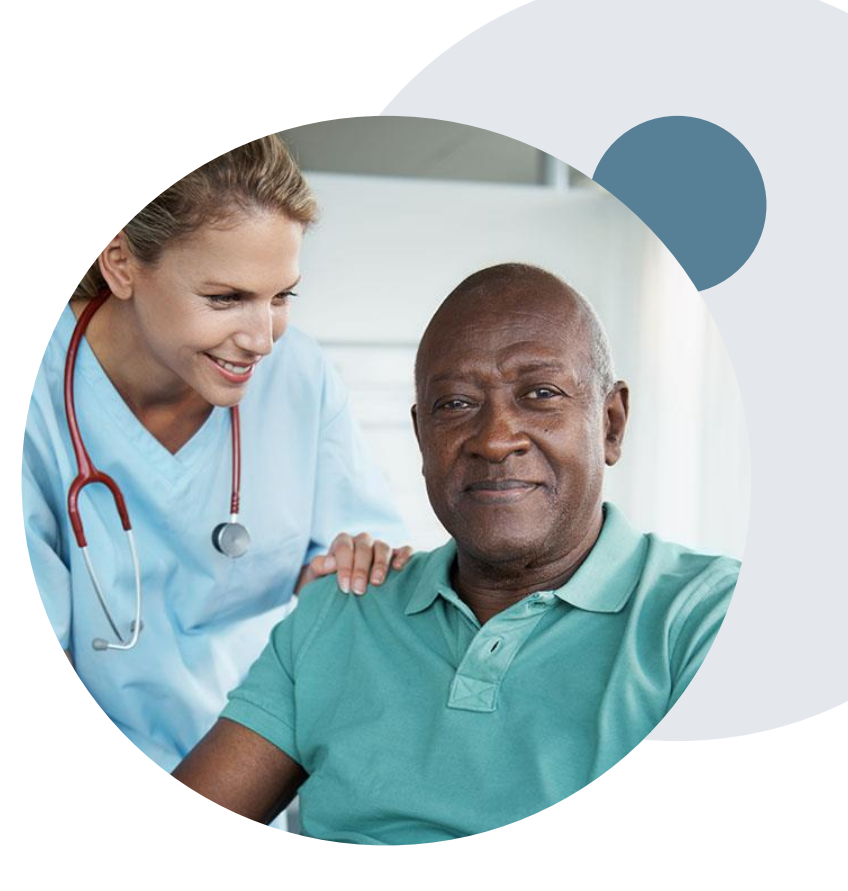

# **Provider Portal Overview**

©eviCore healthcare. All Rights Reserved. This presentation contains CONFIDENTIAL and PROPRIETARY information. 15

## **Portal Compatibility**

**The eviCore.com website is compatible with the following web browsers:**

- **Google Chrome**
- **Mozilla Firefox**
- **Internet Explorer 9, 10, and 11**

**You may need to disable pop-up blockers to access the site. For information on how to disable pop-up blockers for any of these web browsers, please refer to our Disabling Pop-Up Blockers guide.**

## **eviCore healthcare website**

• Point web browser to evicore.com

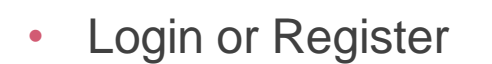

.

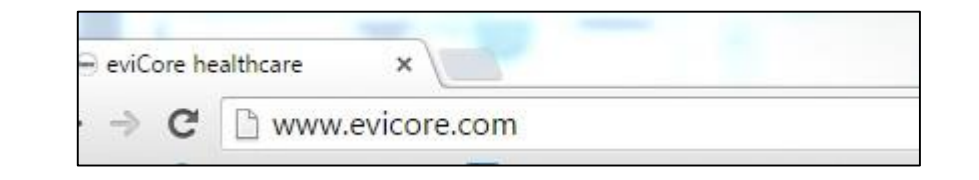

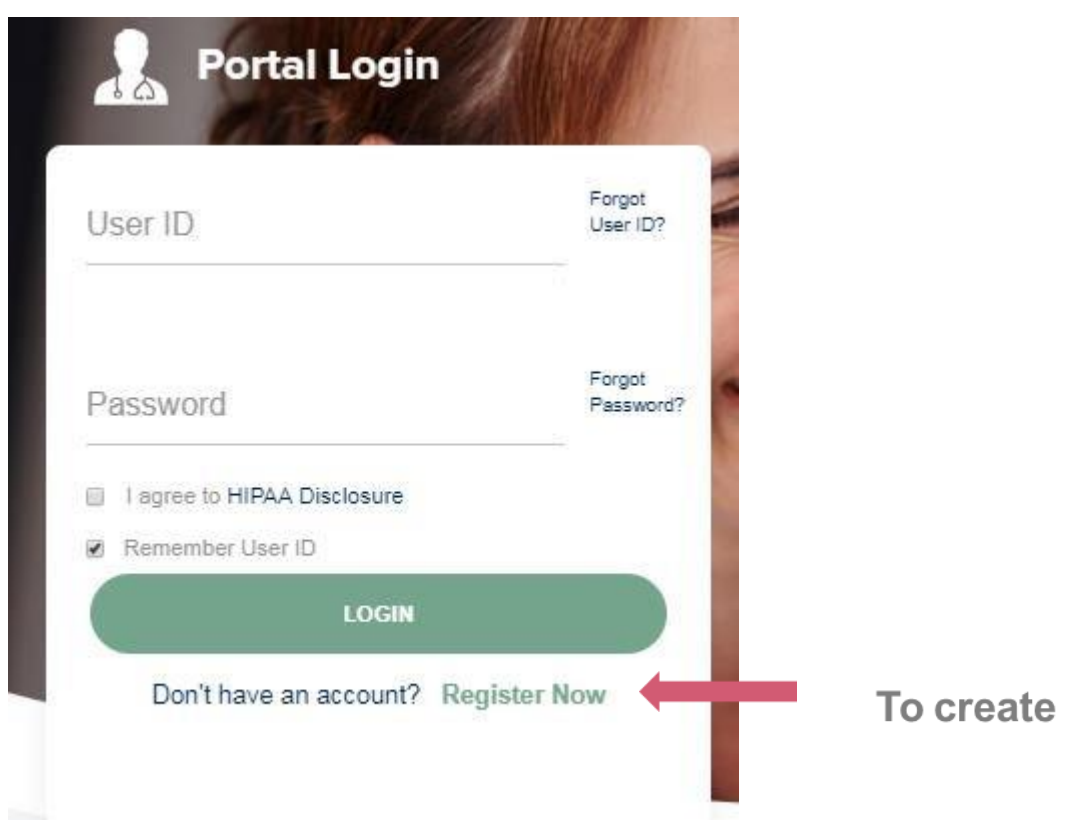

To create a new account, click Register.

## **Creating An Account**

.

User Name\*: Email\*:

First Name\*: Last Name\*:

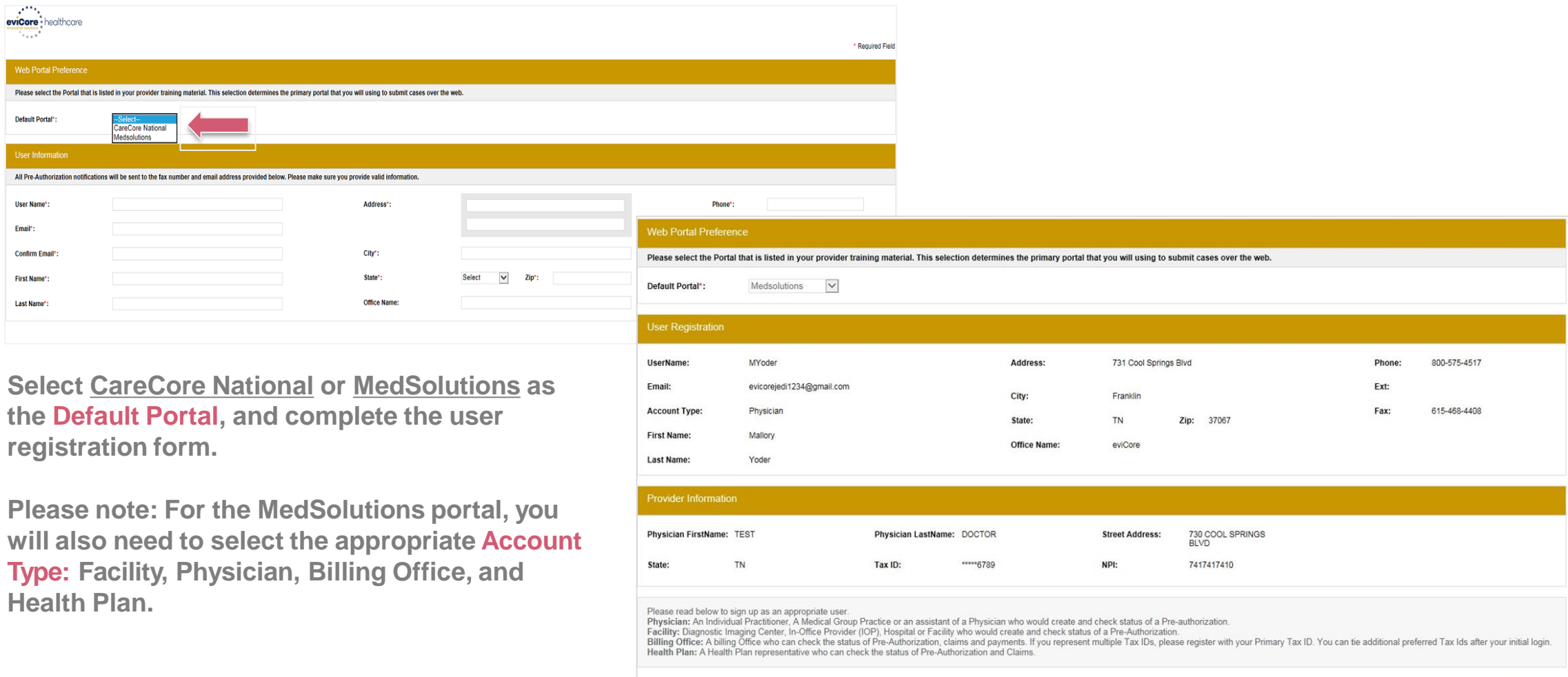

Review information provided, and click "Submit Registration."

Back Submit Registration

## **Account Log-In**

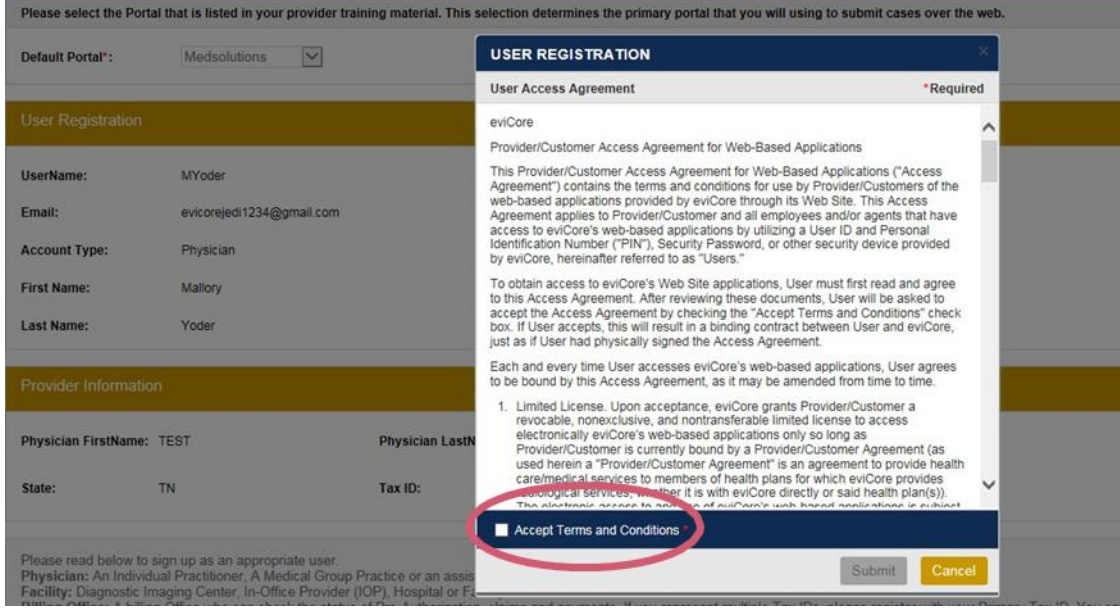

Accept the Terms and Conditions, and click "Submit."

**You will be directed to your email to create a password. Please follow the instructions in the email message and return back to the portal log-in page.**

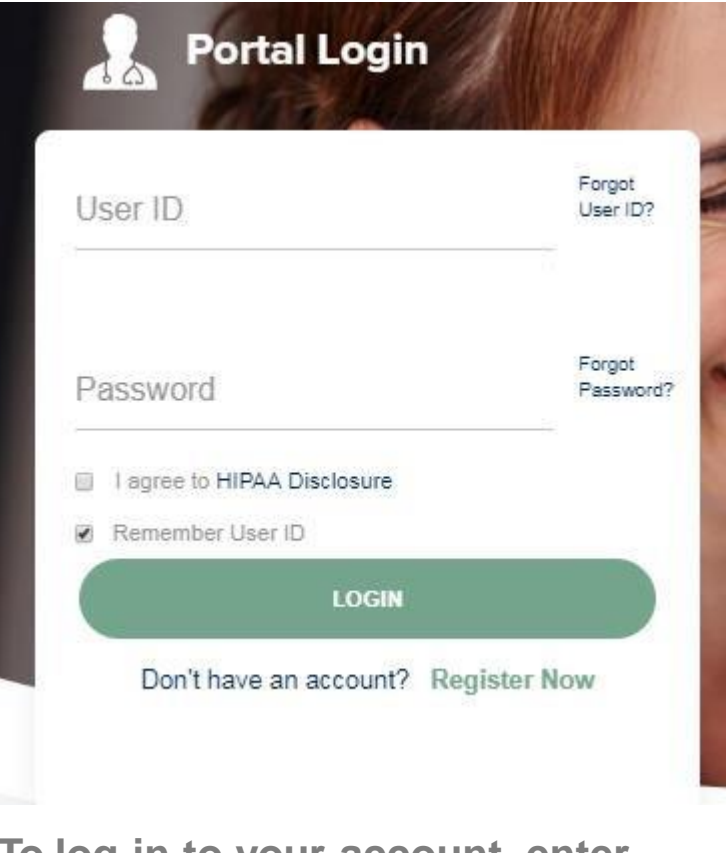

**To log-in to your account, enter your User ID and Password. Agree to the HIPAA Disclosure, and click "Login."**

## **Announcement**

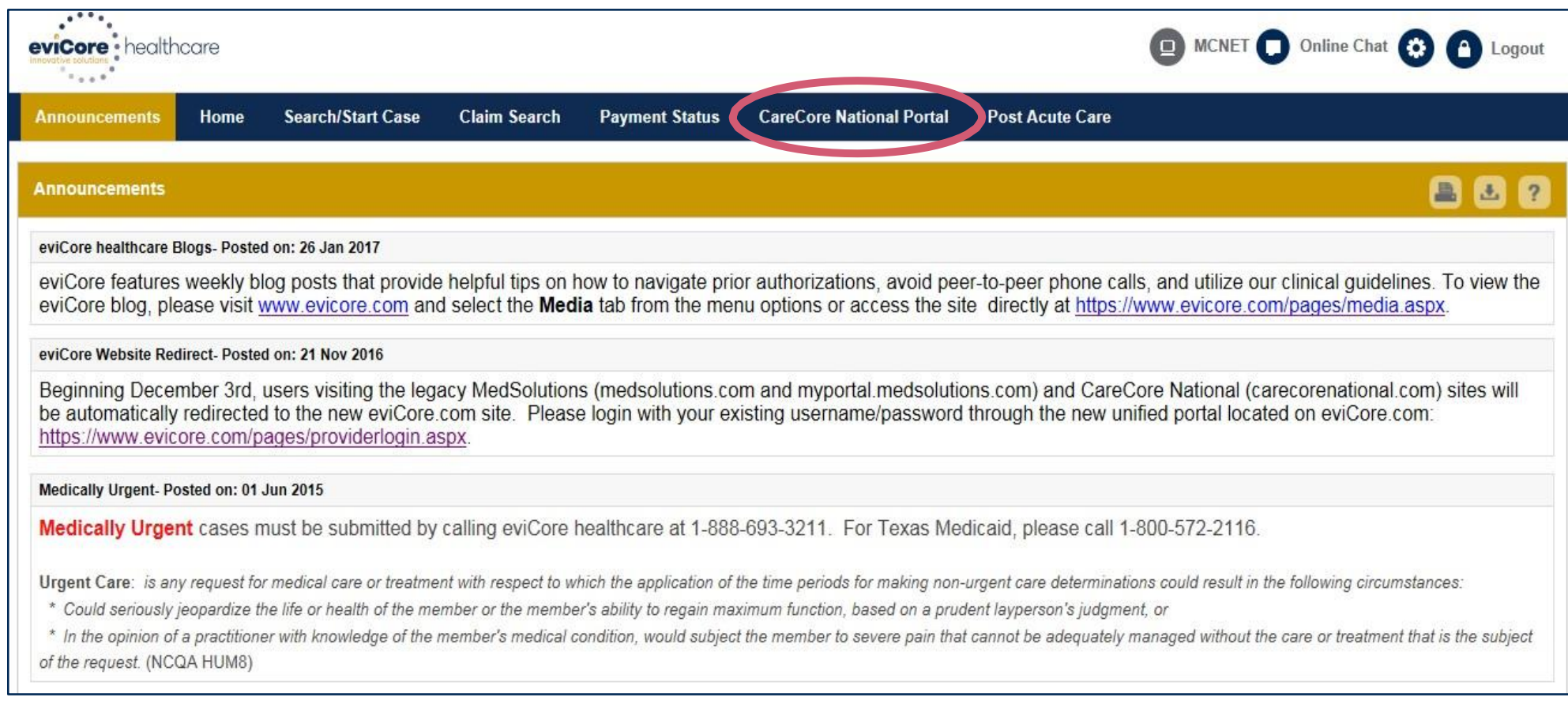

**Once you have logged in to the site, you will be directed to the main landing page that includes important announcements.**

*Note: You can access the CareCore National Portal at any time without having to provide additional log-in information. Click the CareCore National Portal button on the top right corner to seamlessly toggle back and forth between the two portals.*

### **Account Settings**

The **Options Tool** allows you to access your Account Settings to update information:

- Change password
- Update user account information (address, phone number, etc.)
- Set up Preferred Tax ID numbers of Physicians or Facilities

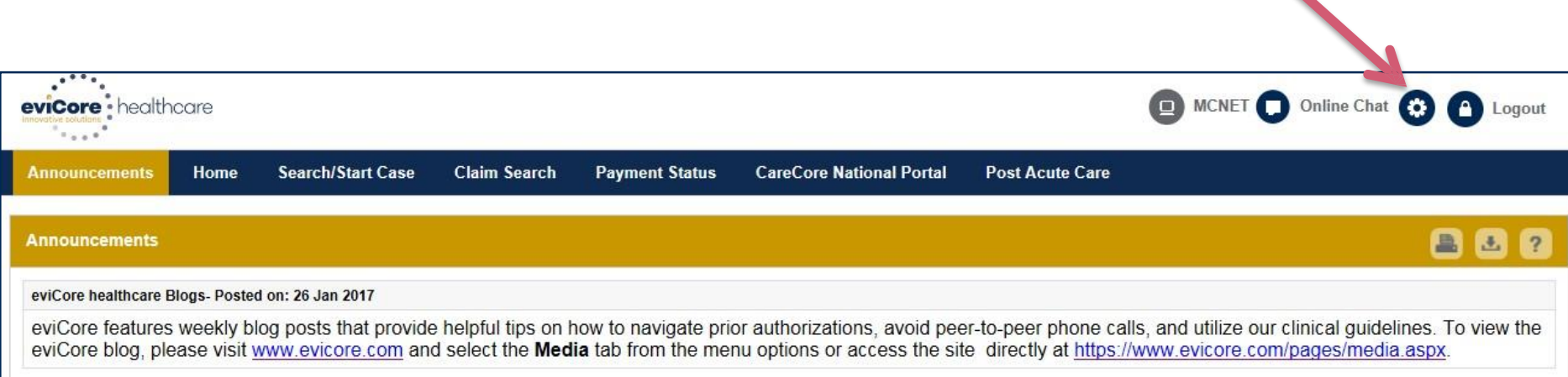

### **Account Settings**

Adding **Preferred Tax ID numbers** will allow you to view the summary of cases submitted for those providers:

- Search for a Tax ID by clicking **Physician** or **Facility**.
- Confirm you are authorized to access PHI by clicking the check box, and hit Save.

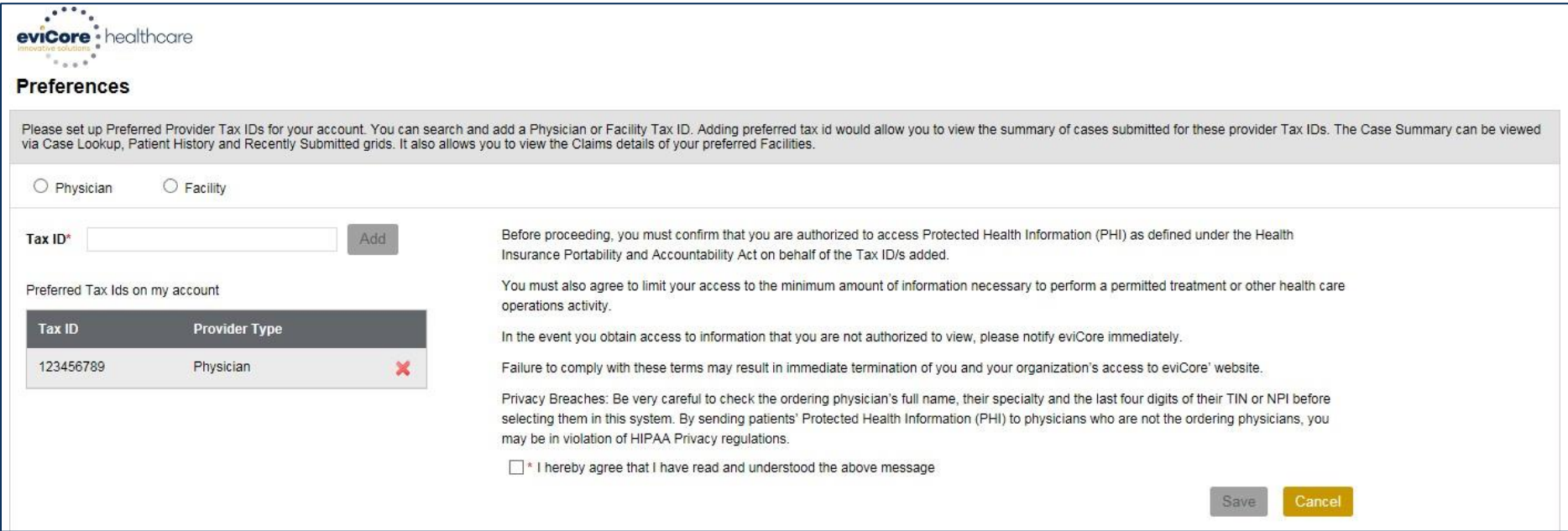

.

# **Start / Search a Case**

## **Home Tab**

The Home Page will have two worklists: **My Pending Worklist** and **Recently Submitted Cases**

#### **My Pending Worklist**

- Save case information and complete case at a later time
- Submit additional clinical to a pending case after submission without having to fax **Recently Submitted Cases**
- Cases that are pending review and/or cases recently approved or denied

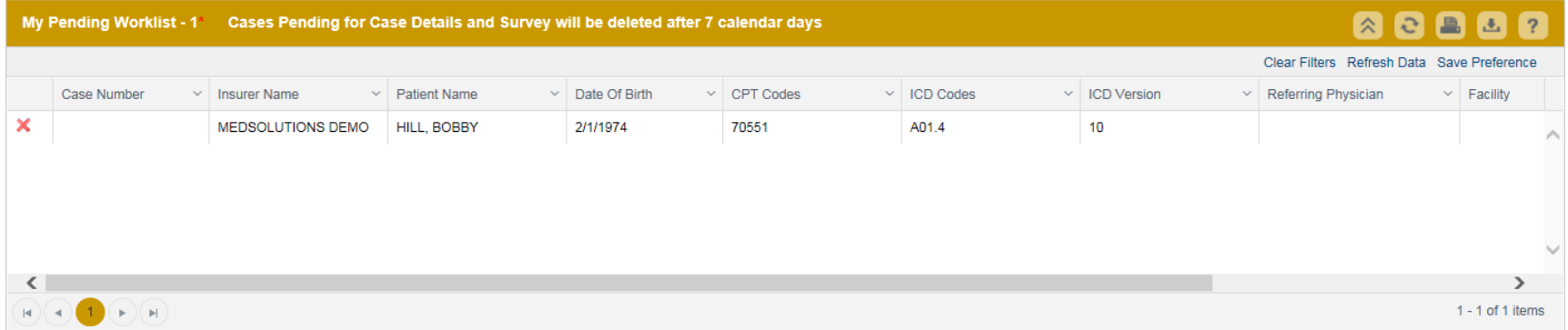

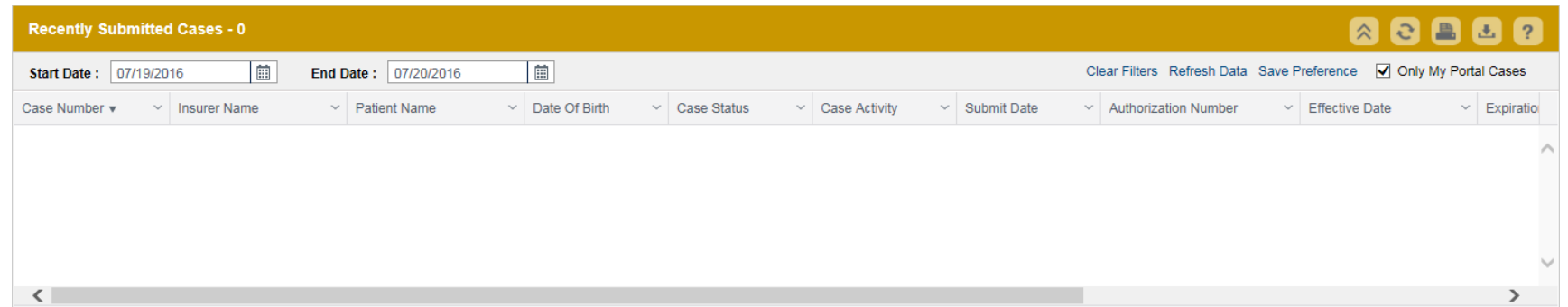

## **Search/Start Case – Member Lookup**

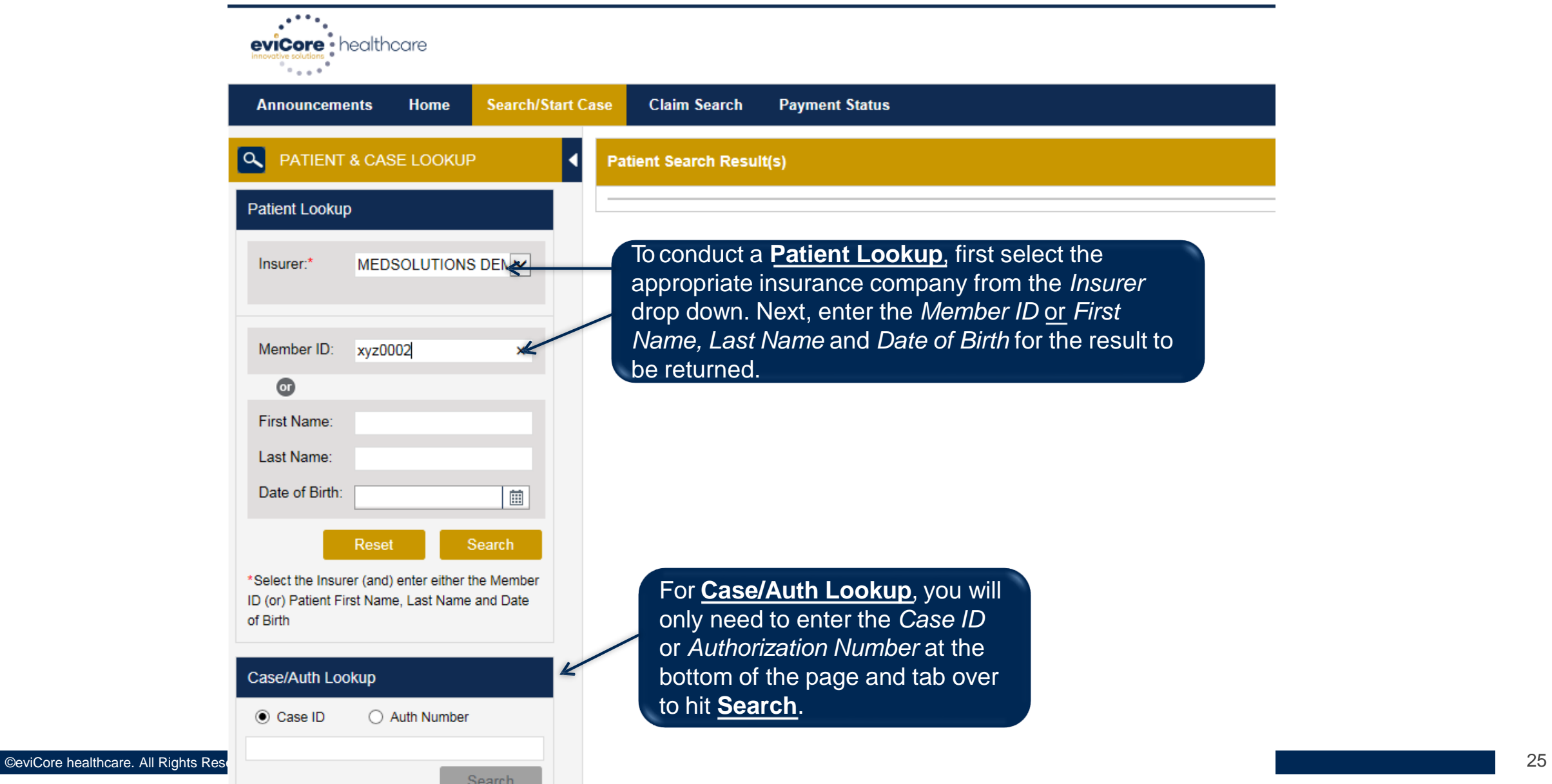

## **Search/Start Case – Member Lookup**

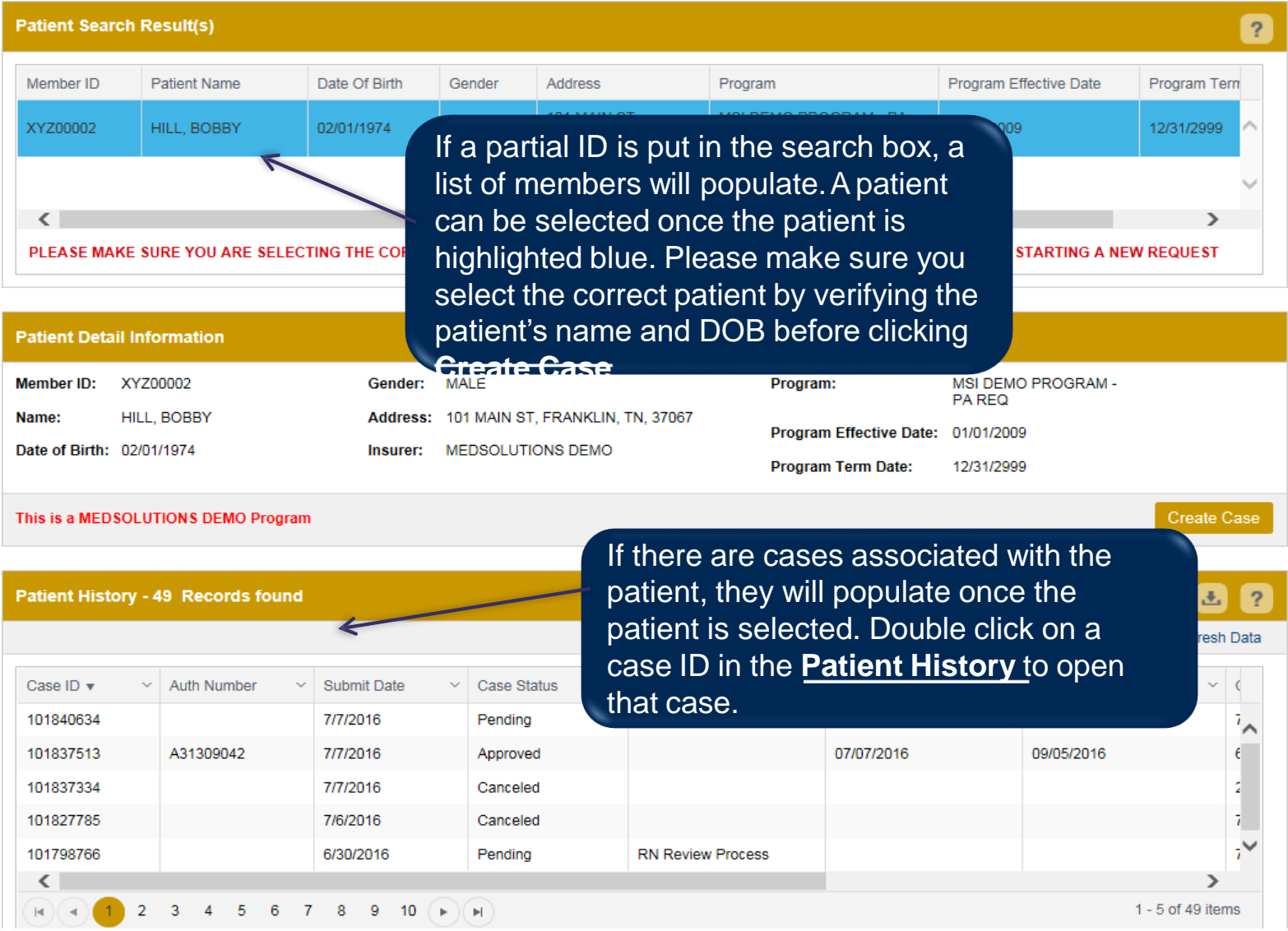

©eviCore healthcare. All Rights Reserved. This presentation contains CONFIDENTIAL and PROPRIETARY information. 26

### **Case Creation – CPT/ICD Codes**

- Begin typing the **CPT** and **ICD codes** or descriptions, then click the appropriate option with your cursor. Modifier selections will populate for the code, if applicable. The portal allows selection of unlimited CPT and ICD codes.
- A box will populate allowing you to enter the retro date of service if retrospective requests are able to be initiated via the web for the health plan specified.

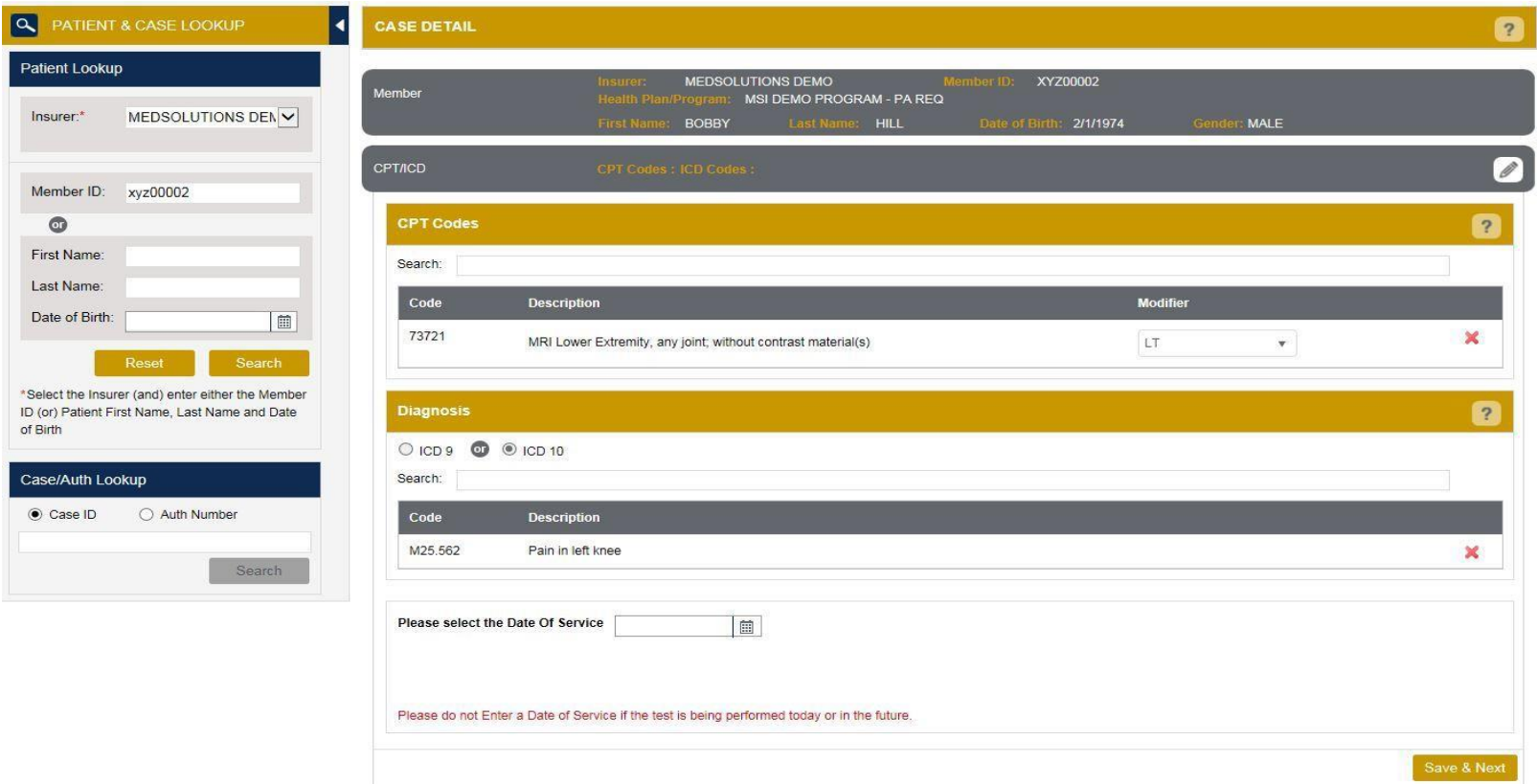

## **Case Creation – Ordering Physician**

- Select from a default **Physician** or search by **Name**, **Tax ID**, or **NPI** number, and select the state.
- Once the correct physician displays, select by clicking on the record. Then hit **"Save & Next."**
- There is the option to "*Use Referring Physician as Requested Facility*," if appropriate.

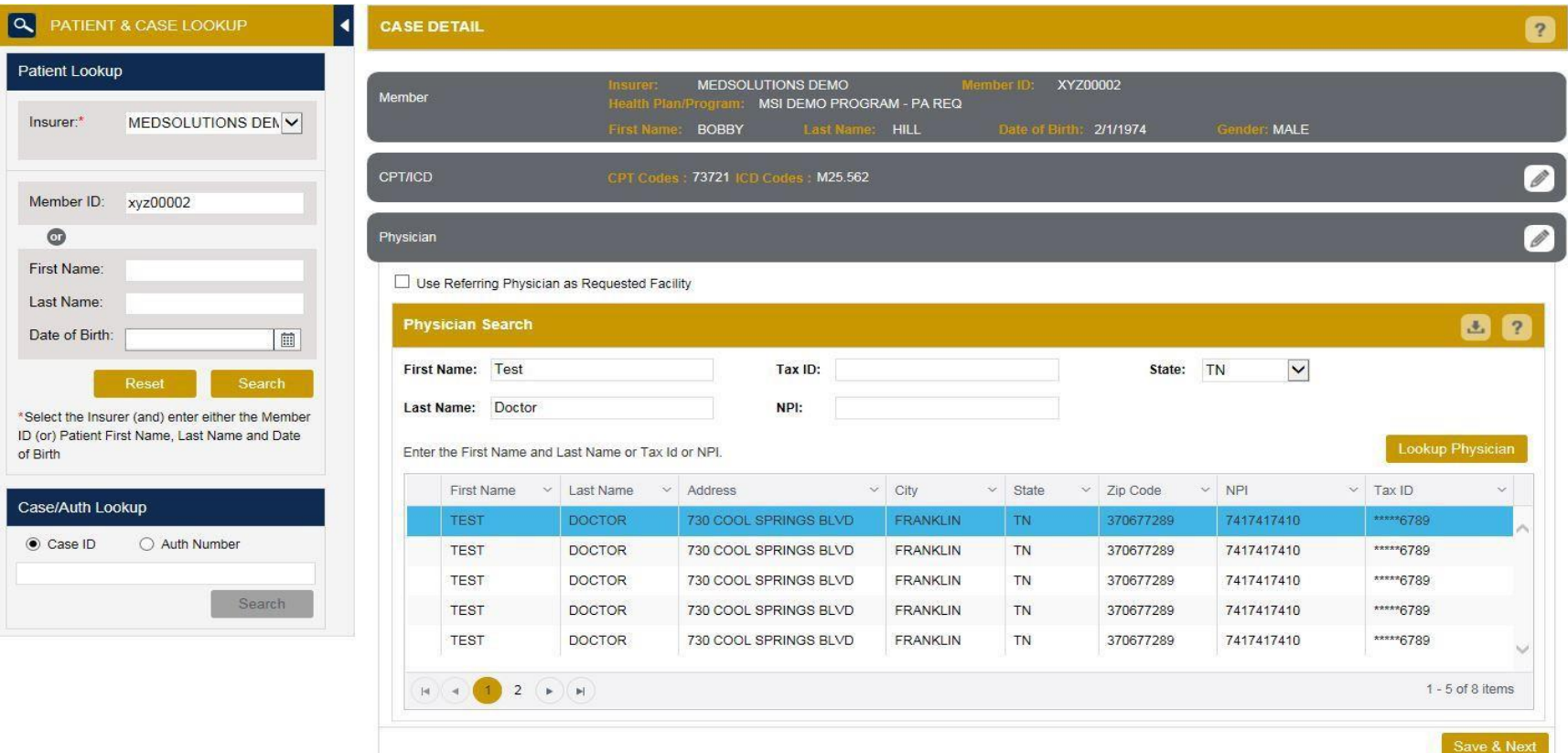

## **Case Creation – Facility**

- Select from a default **Facility** or search by clicking the **Search Facility** button and entering the **Facility Name**, **Tax ID**, or **NPI** number. For in-office procedures, click the Look-Up IOP button, and choose from the list.
- Once the correct facility displays, select by clicking on the record. Then hit **"Save & Next."**

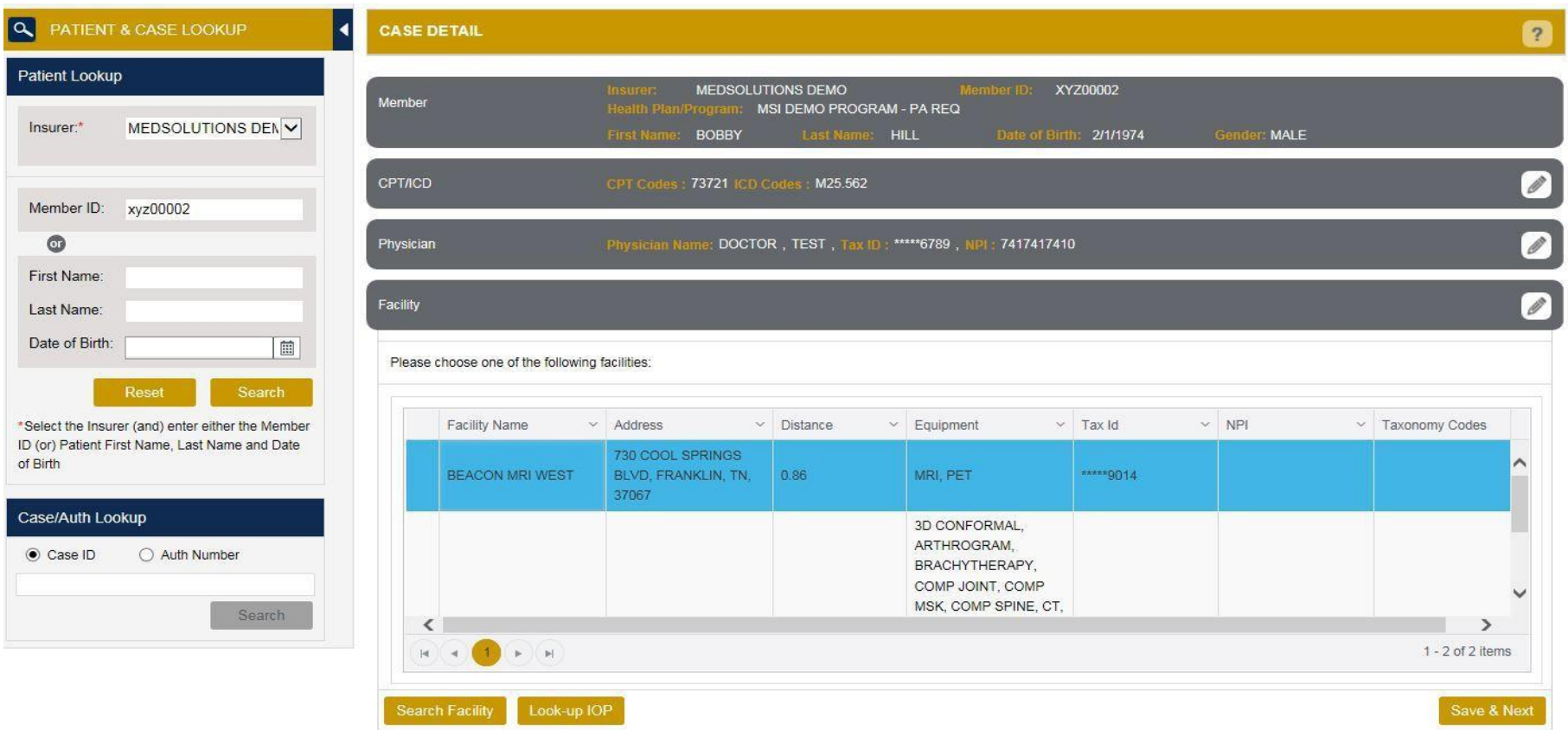

### **Case Creation – Review and Submit**

- You can edit the CPT/ICD codes, Physician, and Facility information by clicking the "Edit" icons next to the field that needs to be updated.
- Review the case information, then **click Submit.** Case details cannot be changed on the portal once you hit this button.Any changes after submission would need to be made via phone.
- Once you hit Submit, you will receive an automatic approval, or you will be prompted to respond to the clinical questions for additional information.

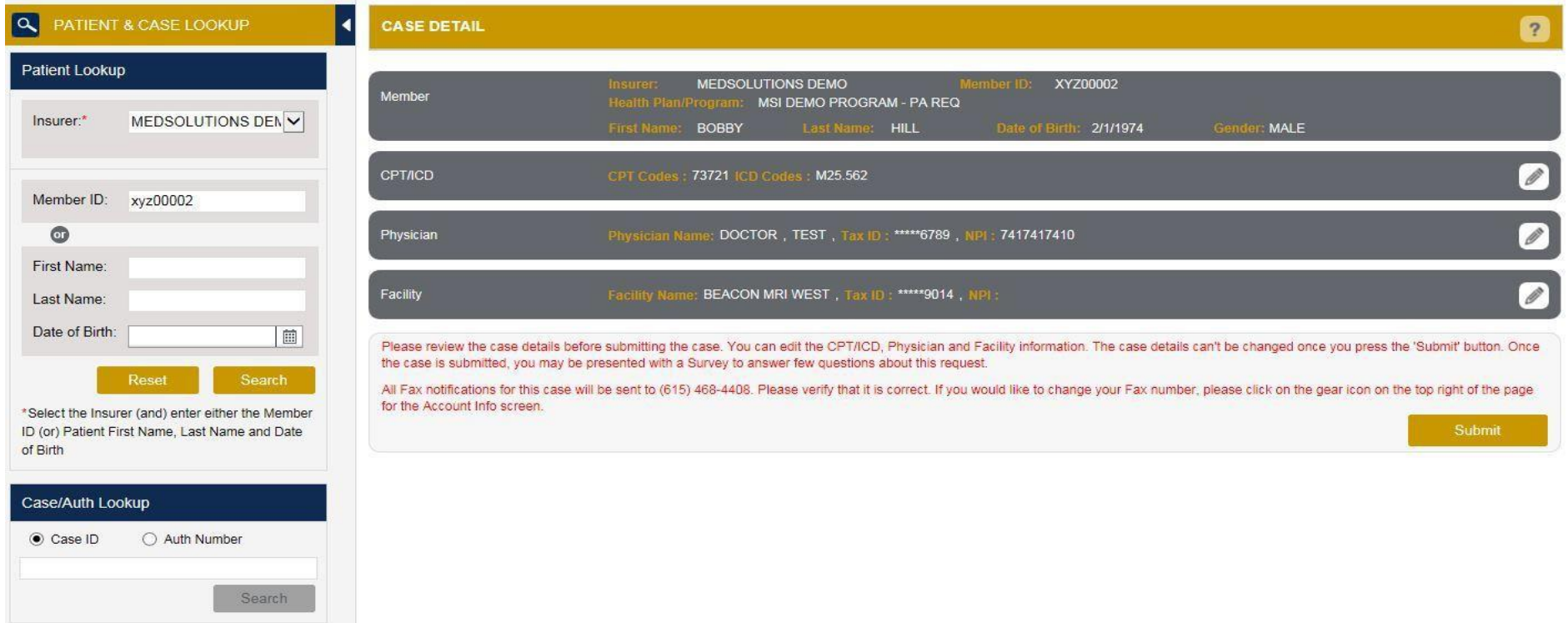

## **Providing Clinical Information**

- Respond to the clinical questions that populate based upon the answers provided. You may save/print this information and come back at a later time, if needed. Cases will remain in your pending work list for seven calendar days.
- Select "**Continue**" to submit the survey answers.

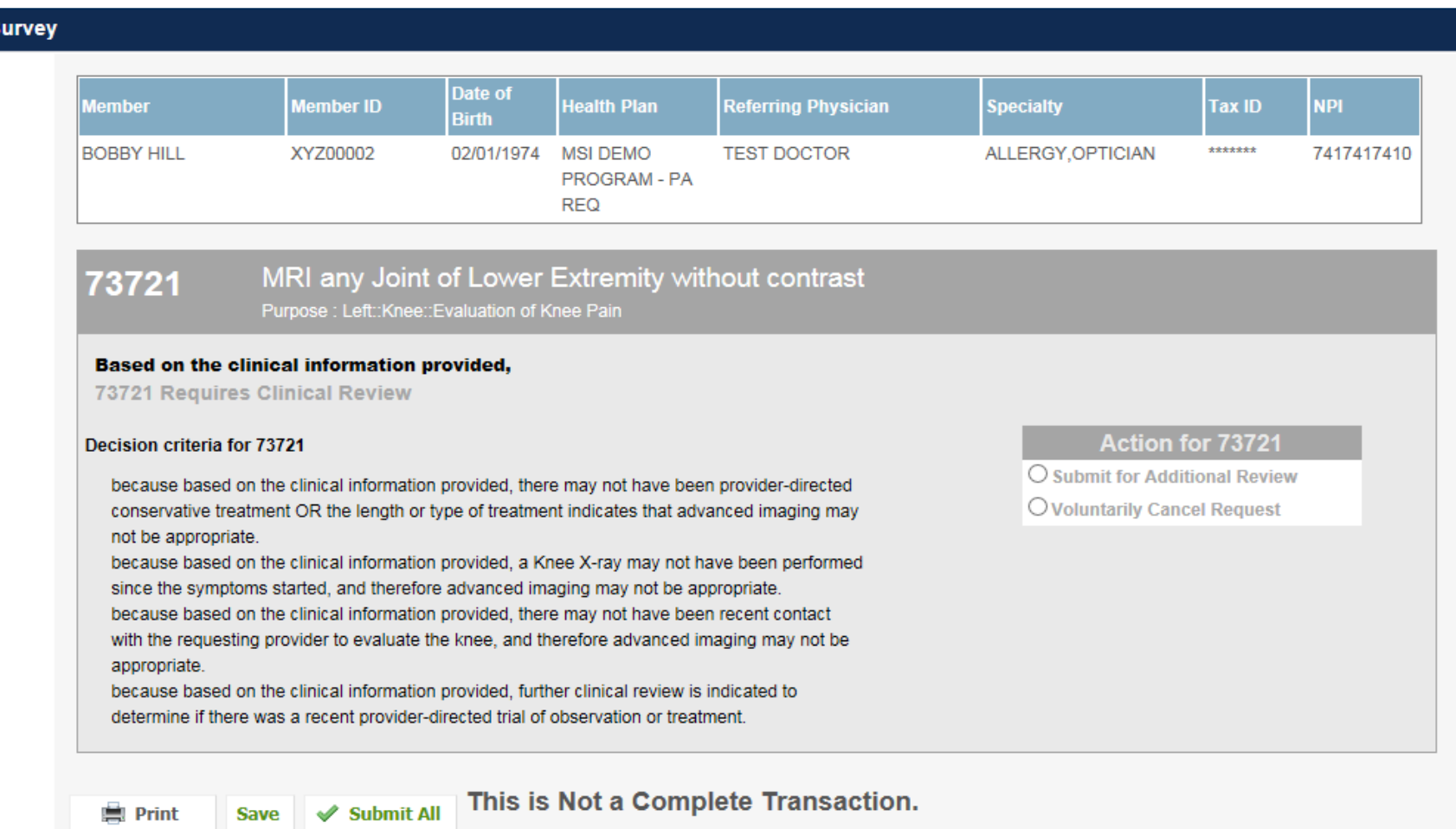

## **Providing Clinical Information**

- You can choose to "**Submit for Additional Review**" to proceed to the clinical upload and review process, or you may "**Voluntarily Cancel Request.**"
- Cancelling the request ensures there will not be a denial in the patient's history.

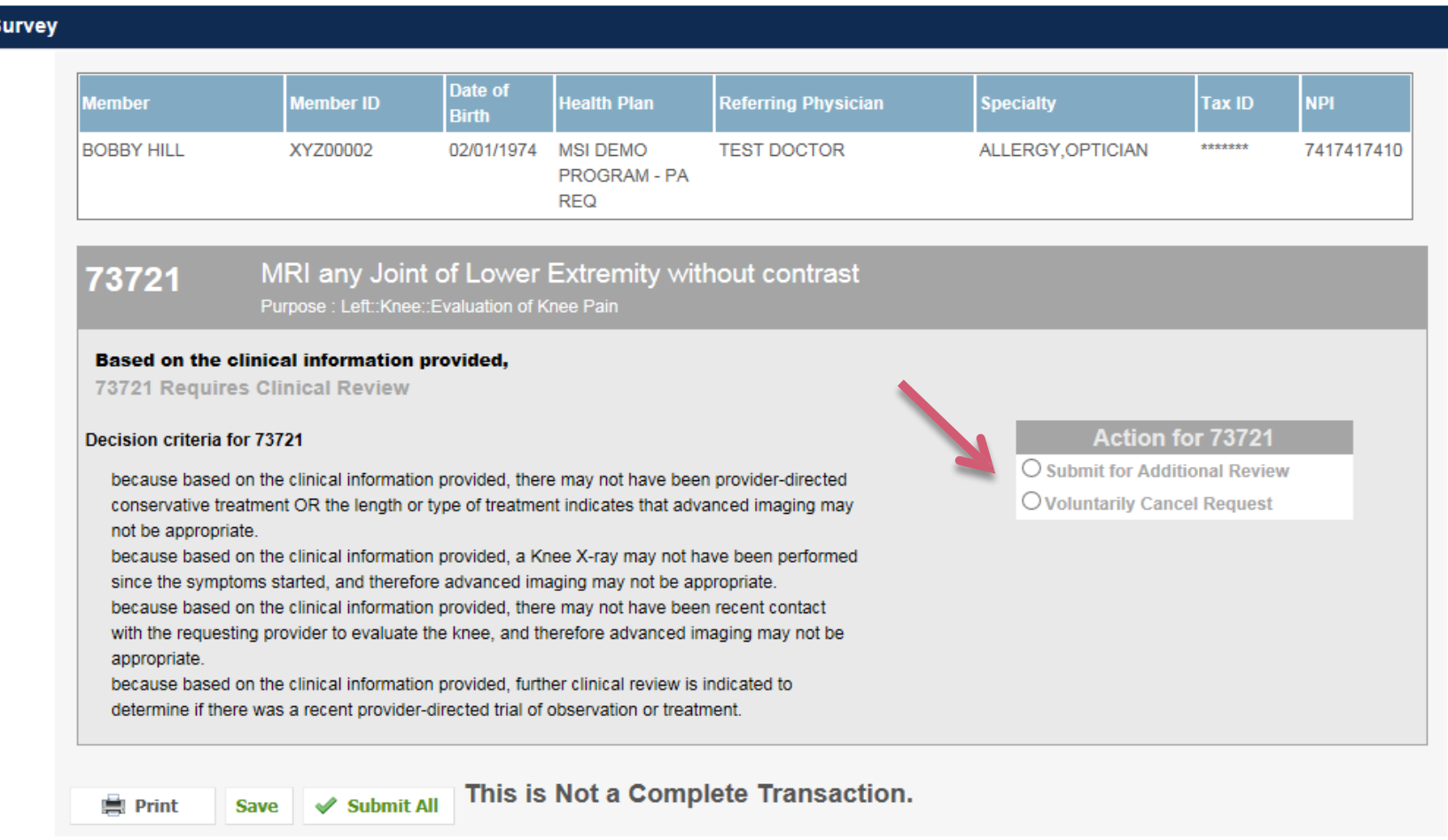

# **Providing Clinical Information**

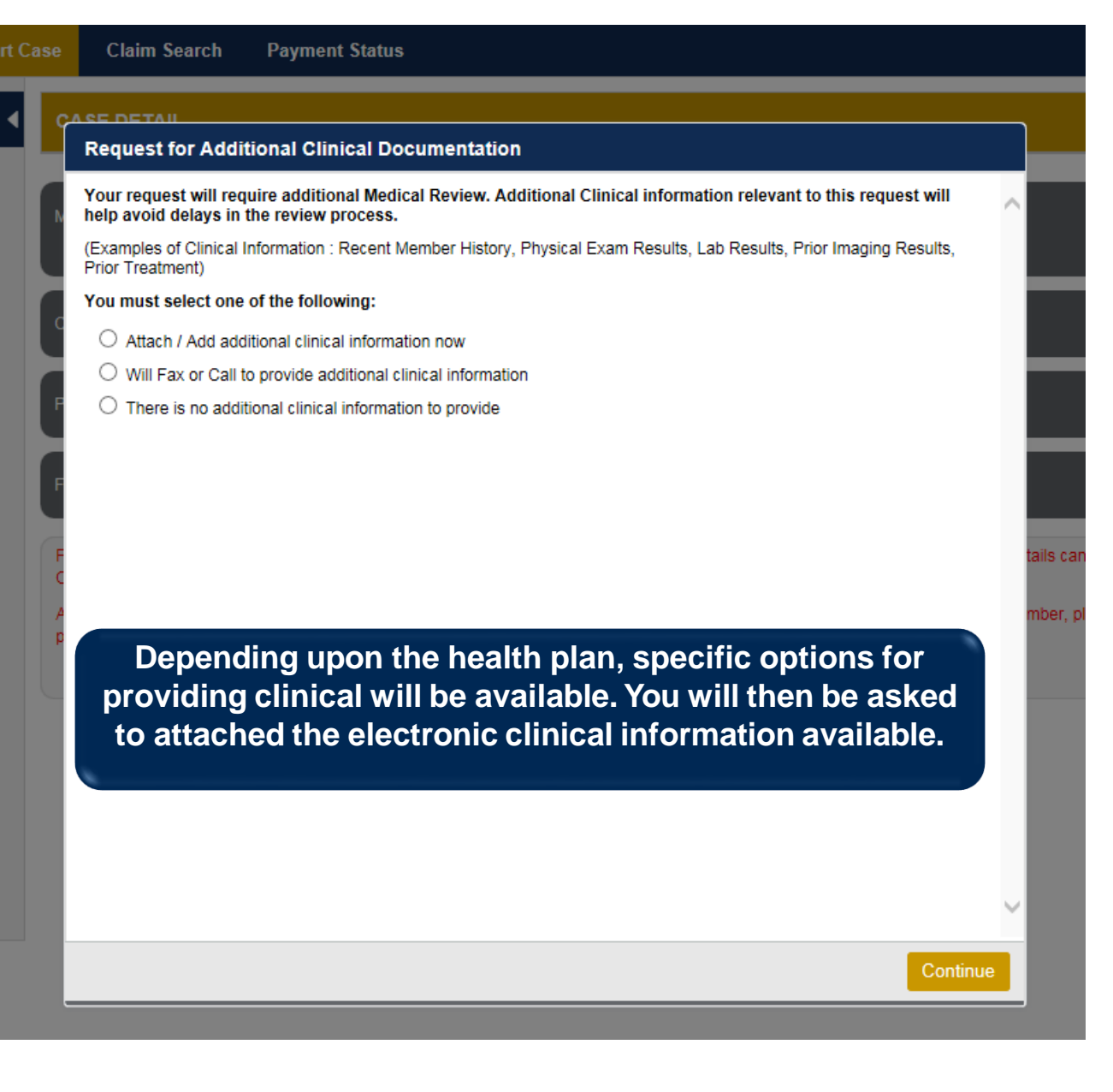

## **Providing Clinical Information**

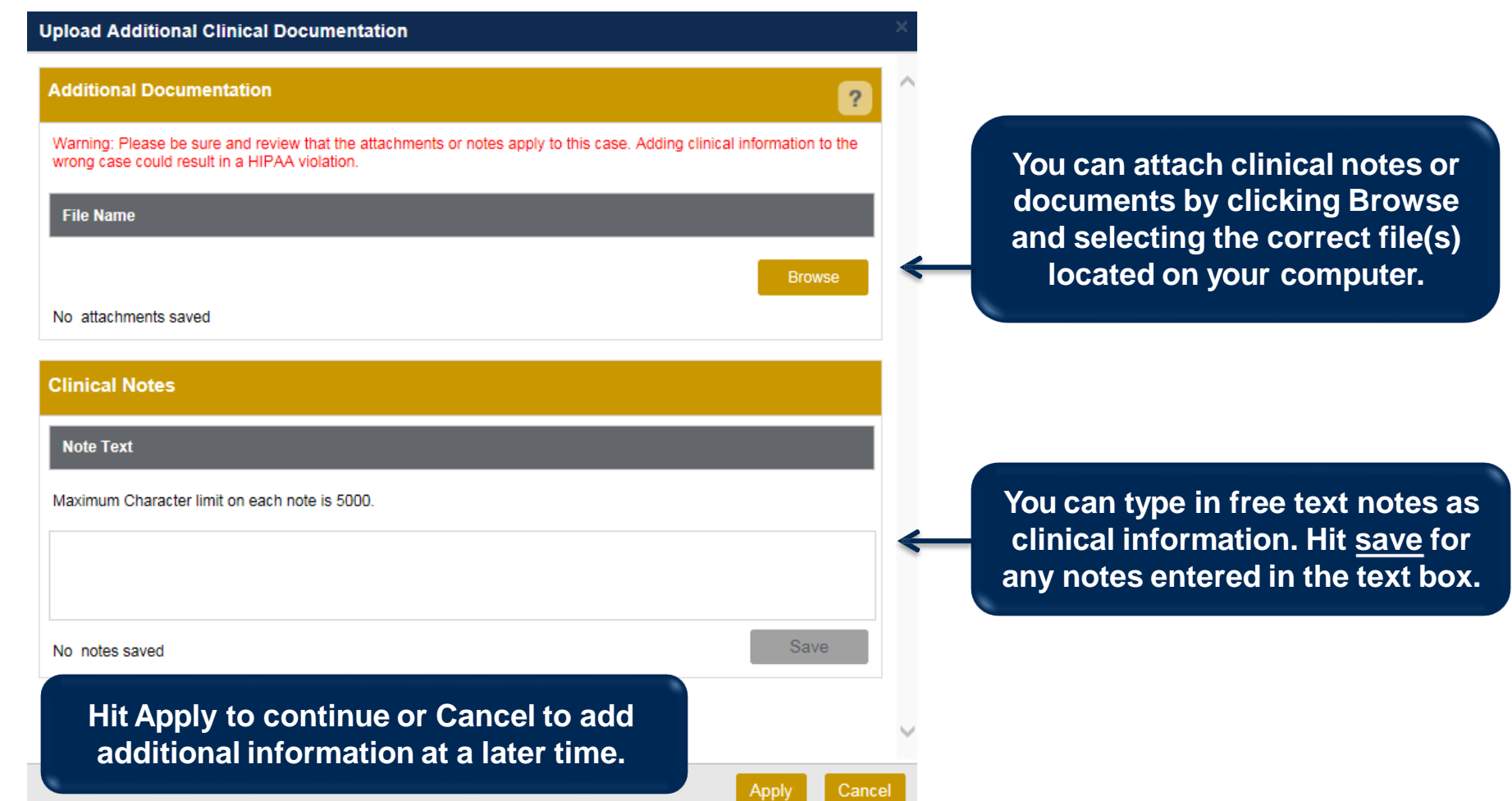

## **Providing Clinical Information**

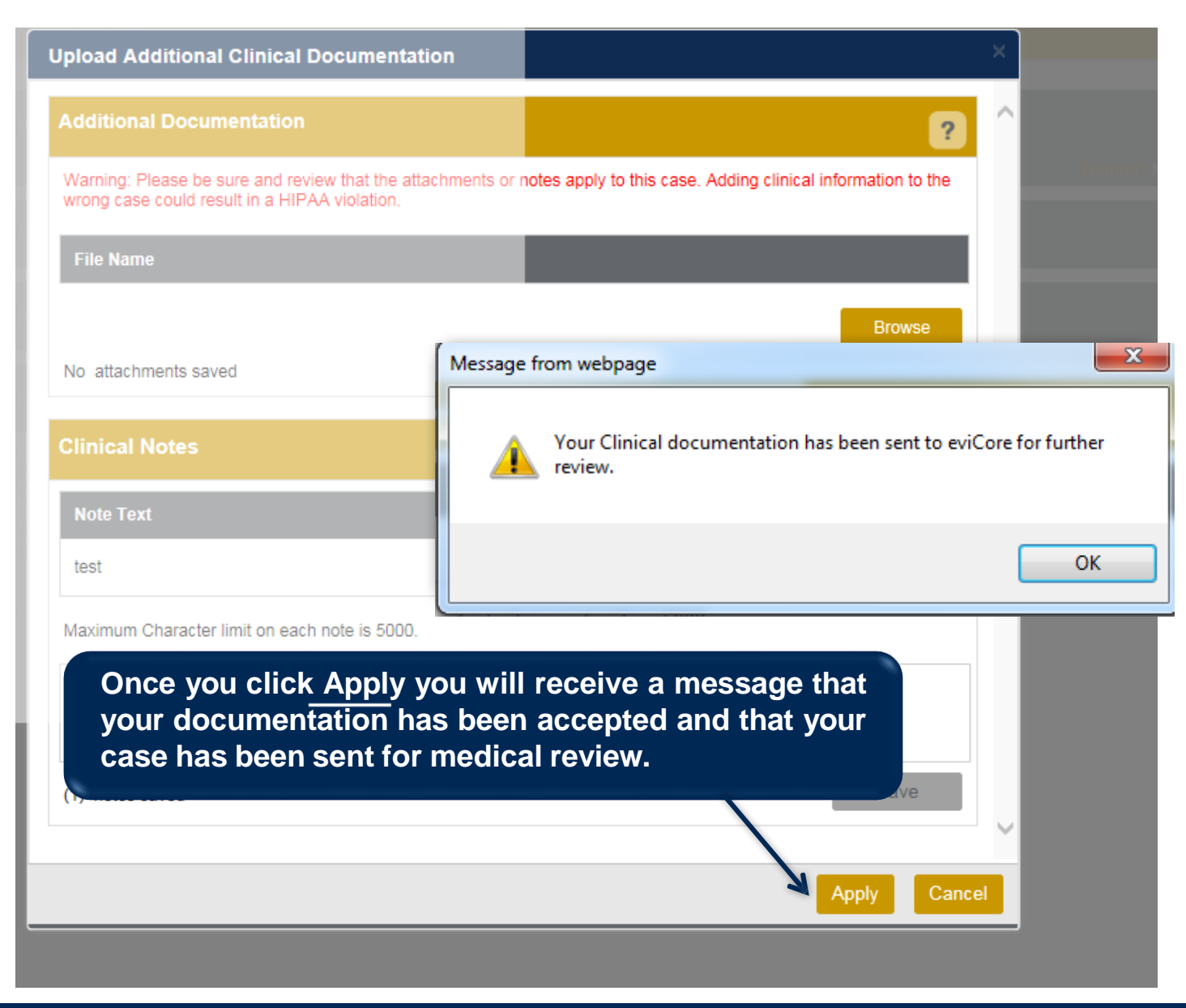

## **Case Summary Page – Pending Case**

• Once you submit a case for medical review, you will be redirected to the **Pending Case Summary Page** where you'll be able to view case information including case number and current status/activity.

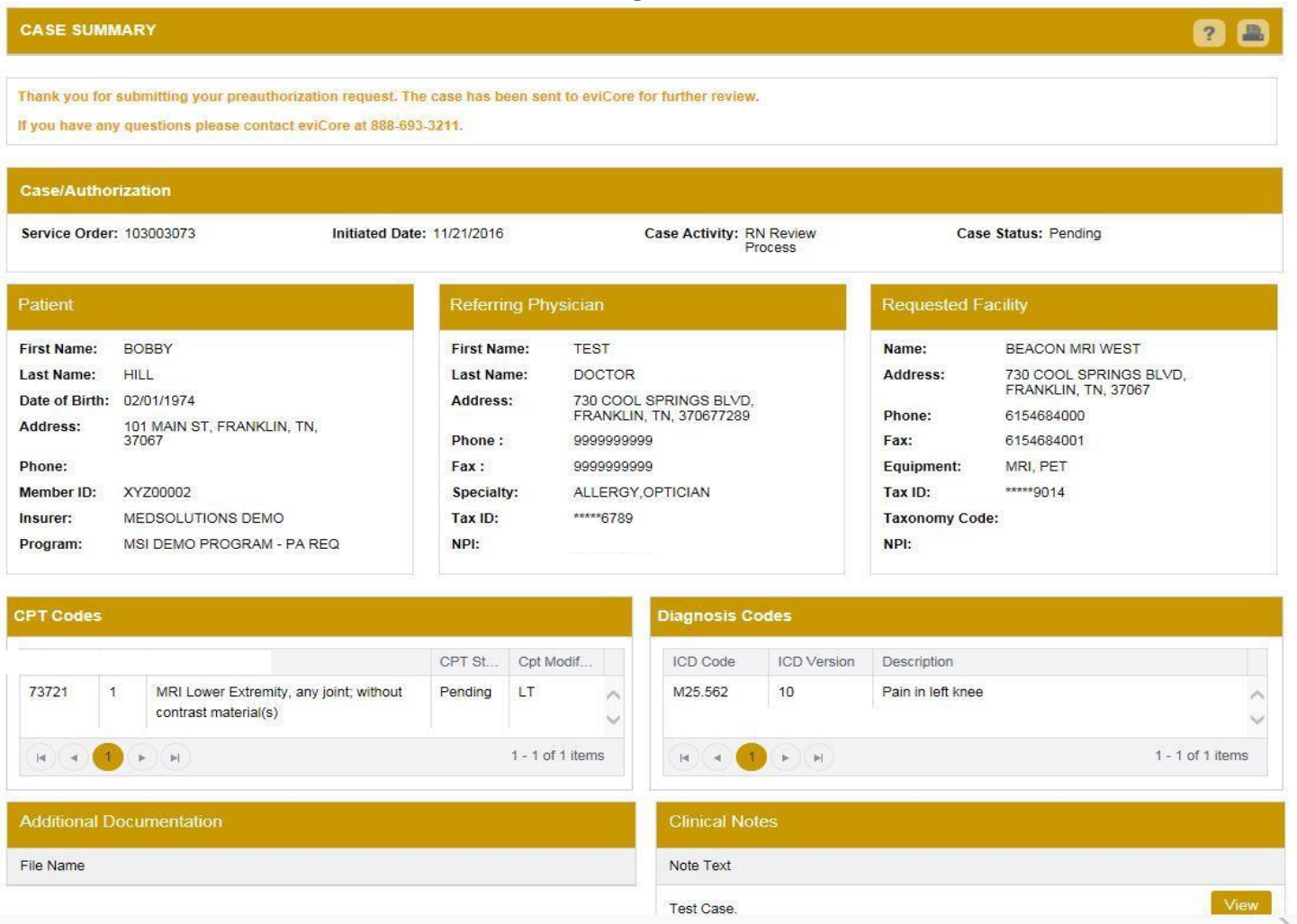

## **Case Summary Page – Approved Case**

• The **Approved Case Summary Page** will provide case information such as the authorization number and effective/end date of the authorization.

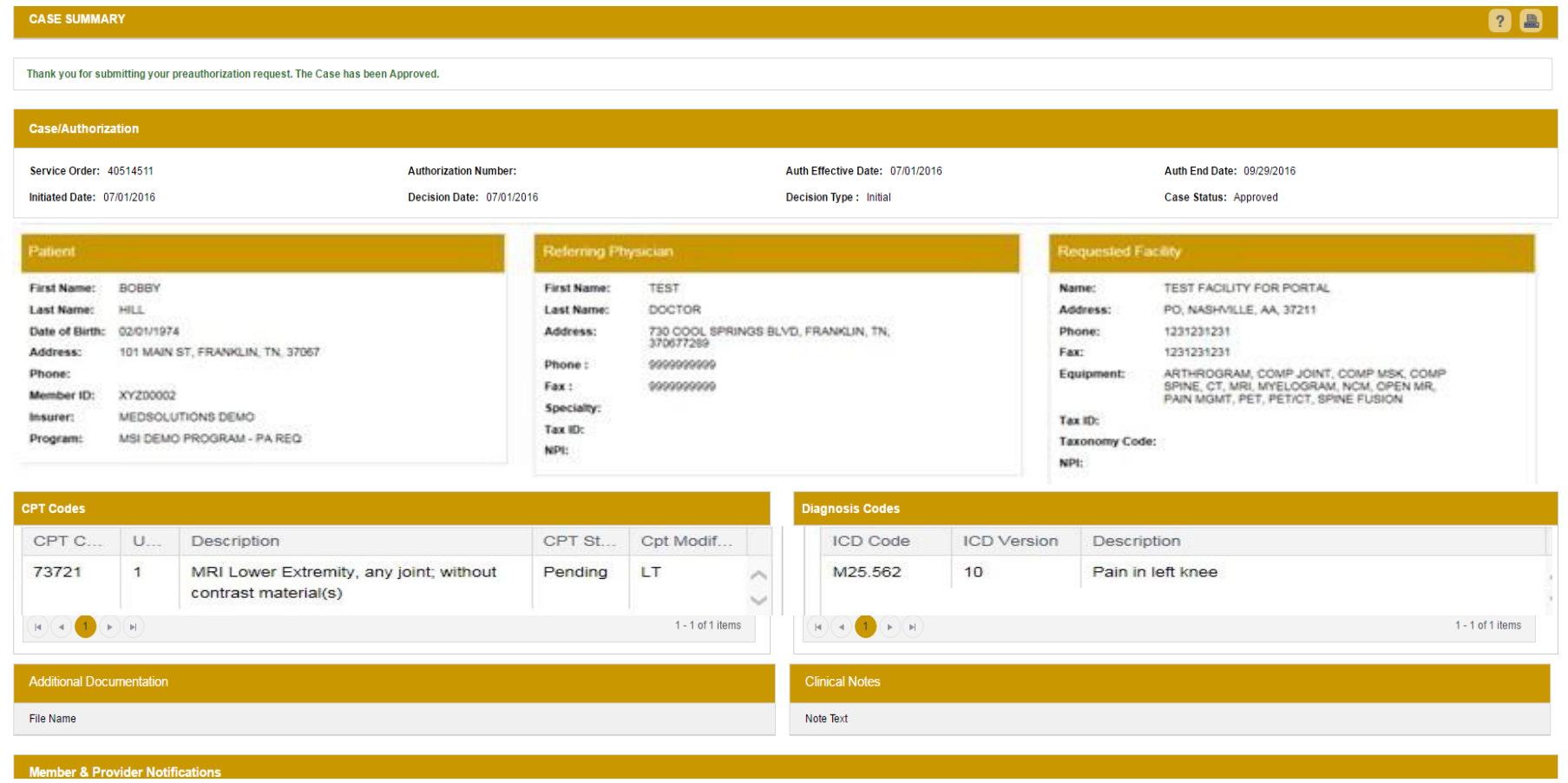

## **Case Summary Page – Denied Case**

• The **Denied Case Summary Page** will provide case information as well as the denial rational. Case Summary reports can be accessed/printed at any time.

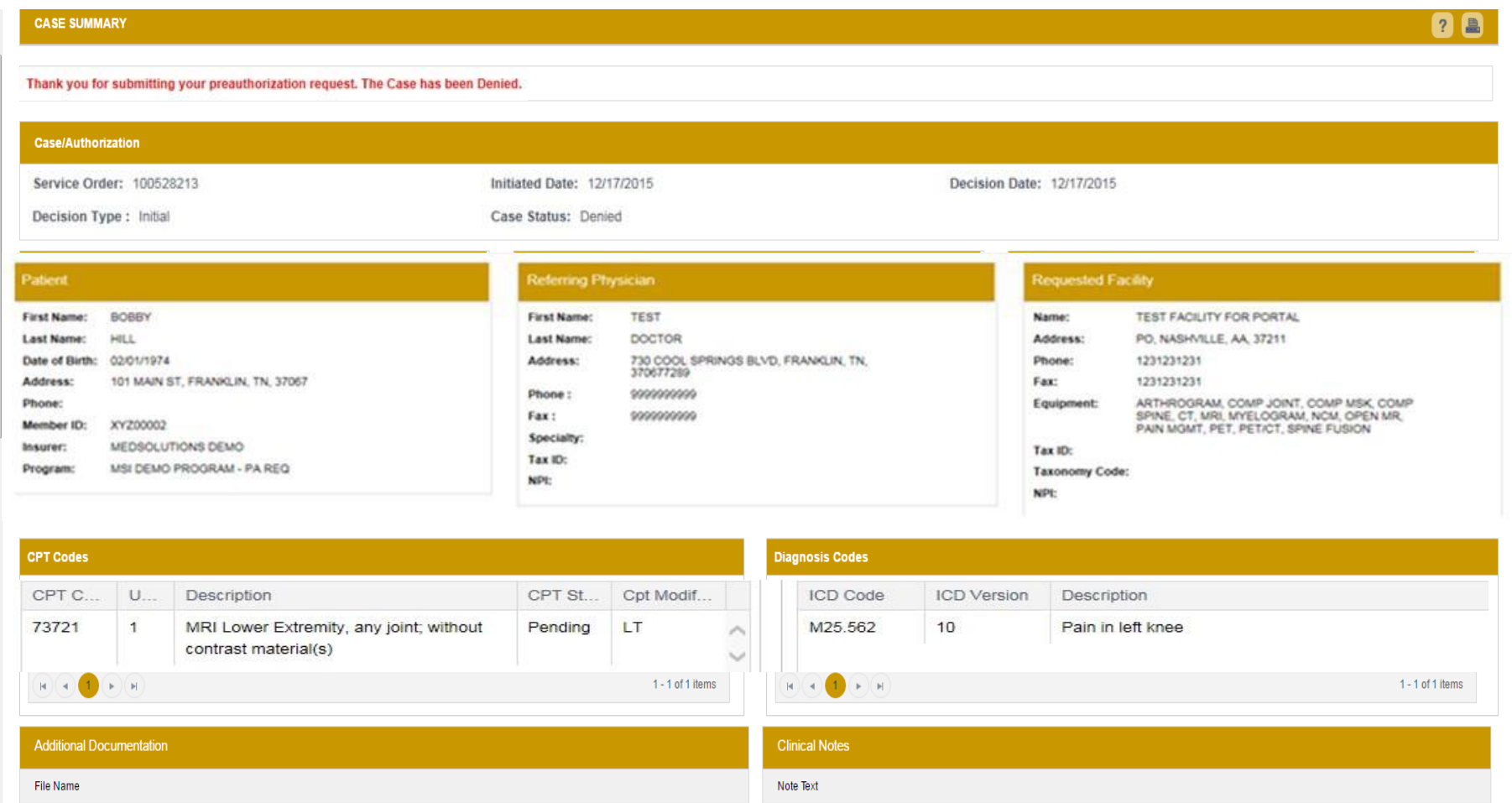

# **Provider Resources**

©eviCore healthcare. All Rights Reserved. This presentation contains CONFIDENTIAL and PROPRIETARY information. 39

### **Dedicated eviCore Teams**

### **Call Center**

- Phone: 800-821-6136
- Representatives available 7 a.m. to 7 p.m. (local time)

### **Web Support**

- Live chat
- Email: [portal.support@evicore.com](mailto:portal.support@evicore.com)
- Phone: (800) 646-0418 (Option #2)

### **Client & Provider Operations Team**

- Email: *clientservices@eviCore.com*
- Eligibility issues (member or provider not found in system)
- Transactional authorization related issues requiring research

### **Provider Engagement team map and contacts**

- Link: [Territory map and contact information](https://www.evicore.com/-/media/files/evicore/provider/training-resources/evicore-provider-experienc-territory-list-with-map-3-16-22-2.pdf)
- Provider education and assistance
- Meeting facilitation

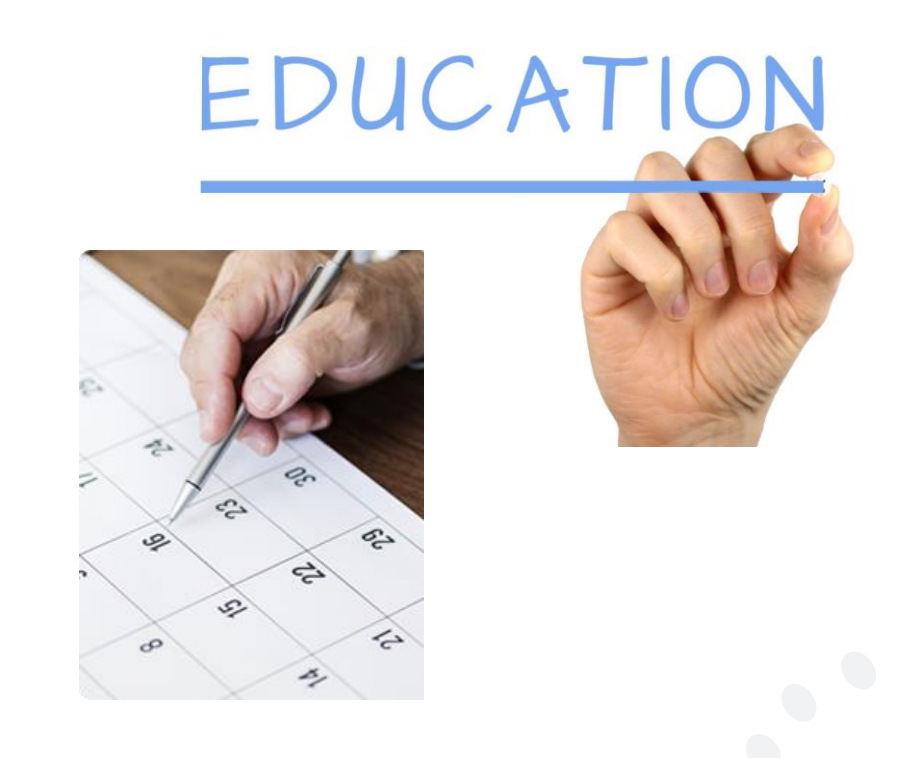

# **Provider Resource Website**

### **Provider Resource Pages**

eviCore's Provider Experience team maintains provider resource pages that contain client- and solution-specific educational materials to assist providers and their staff on a daily basis. The provider resource page will include, but is not limited to, the following educational materials:

- **Frequently Asked Questions**
- Quick Reference Guides
- **Provider Training**
- CPT code list

.

To access these helpful resources, please visit

<https://www.evicore.com/resources/healthplan/geha>

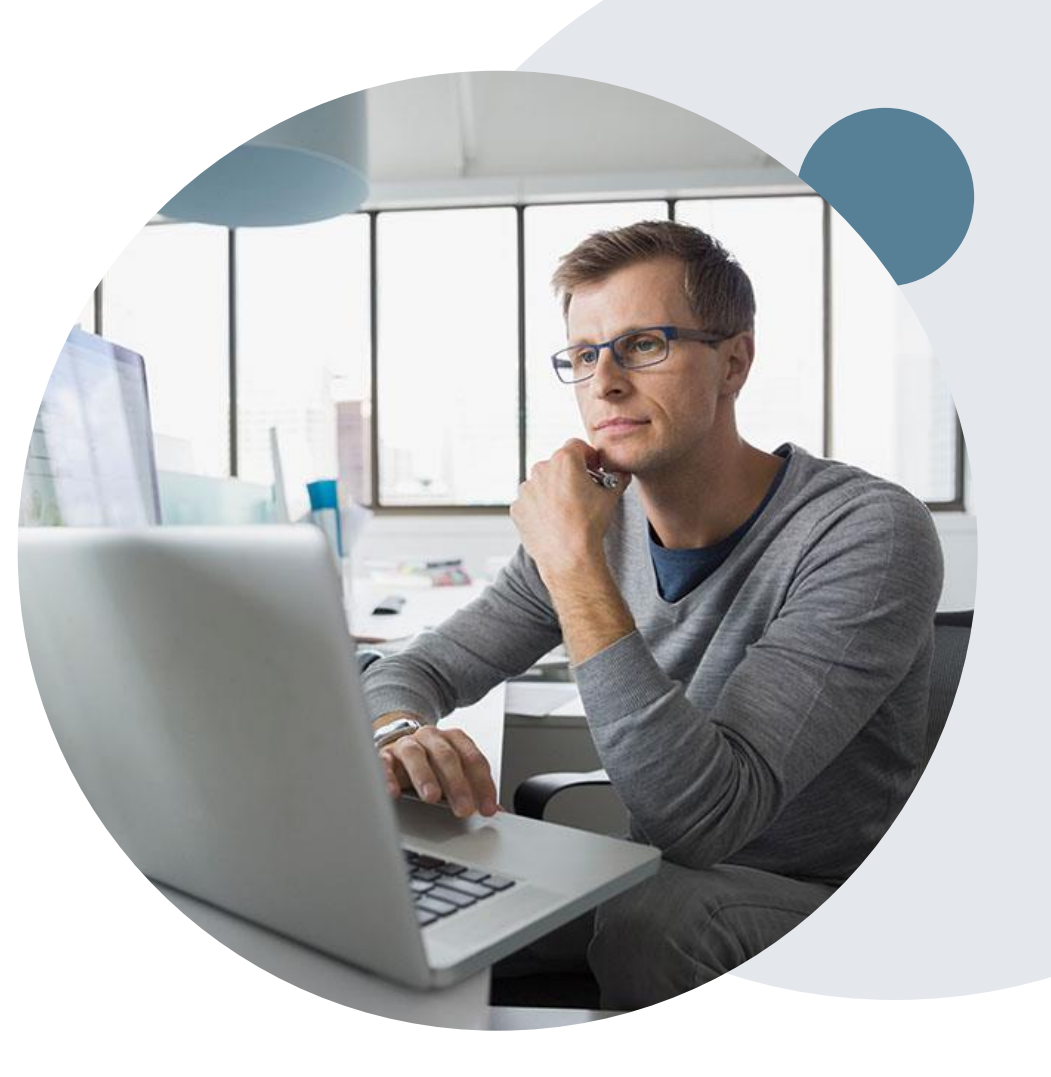

# **Provider Newsletter**

### **Stay Updated With Our Free Provider Newsletter**

eviCore's provider newsletter is sent out to the provider community with important updates and tips. If you are interested in staying current, feel free to subscribe:

• Go to eviCore.com

- Scroll down and add a valid email to subscribe
- You will begin receiving email provider newsletters with updates

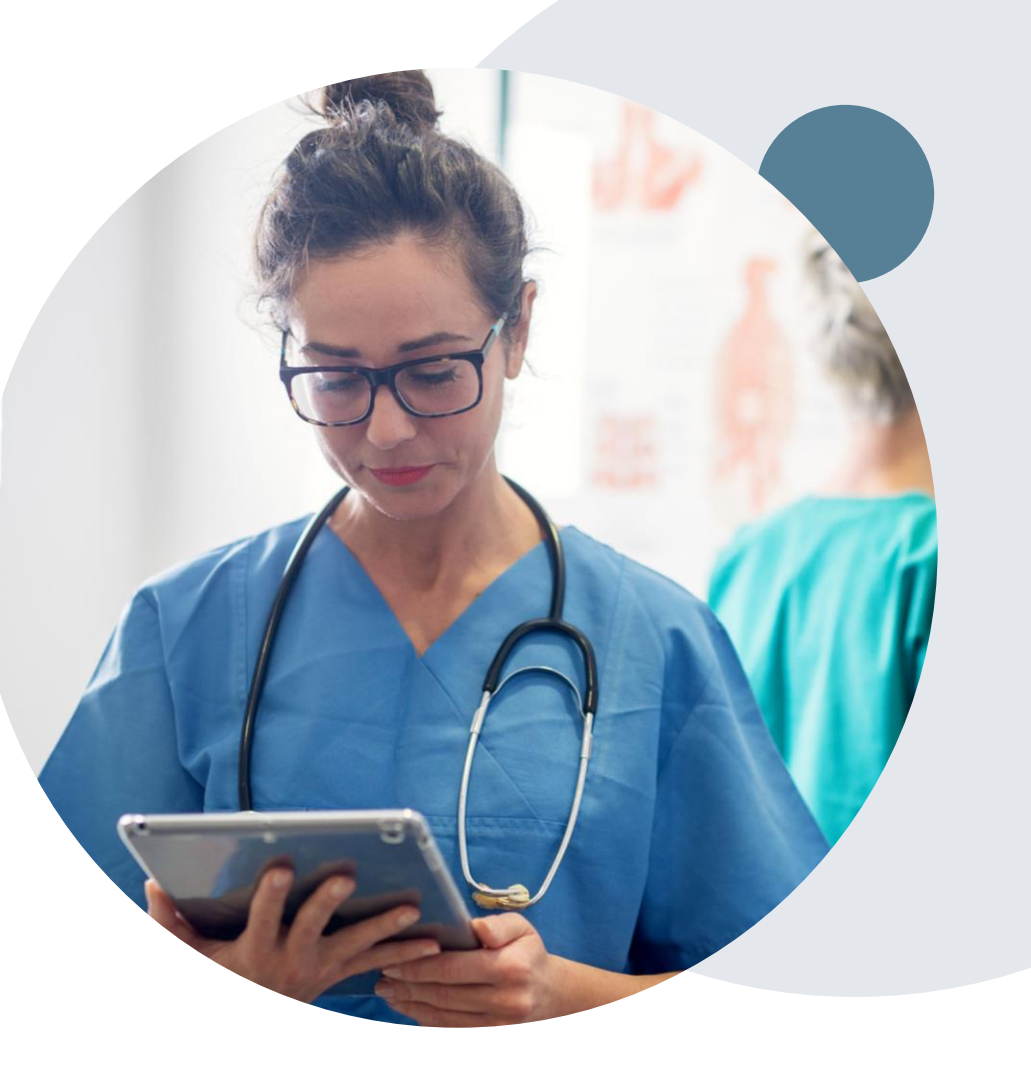

# **Provider Resource Review Forums**

### **The eviCore website contains multiple tools and resources to assist providers and their staff during the prior authorization process.**

We invite you to attend a Provider Resource Review Forum, to navigate [www.eviCore.com](http://www.evicore.com/) and understand all the resources available on the Provider's Hub. Learn how to access:

- eviCore's evidence-based clinical guidelines
- Clinical worksheets
- Check-status function of existing prior authorization
- Search for contact information
- Podcasts & Insights
- Training resources

.

### **How to register for a Provider Resource Review Forum?**

You can find a list of scheduled **Provider Resource Review Forums** on [www.eviCore.com](http://www.evicore.com/)  $\rightarrow$ Provider's Hub  $\rightarrow$  Scroll down to eviCore Provider Orientation Session Registrations  $\rightarrow$  Upcoming

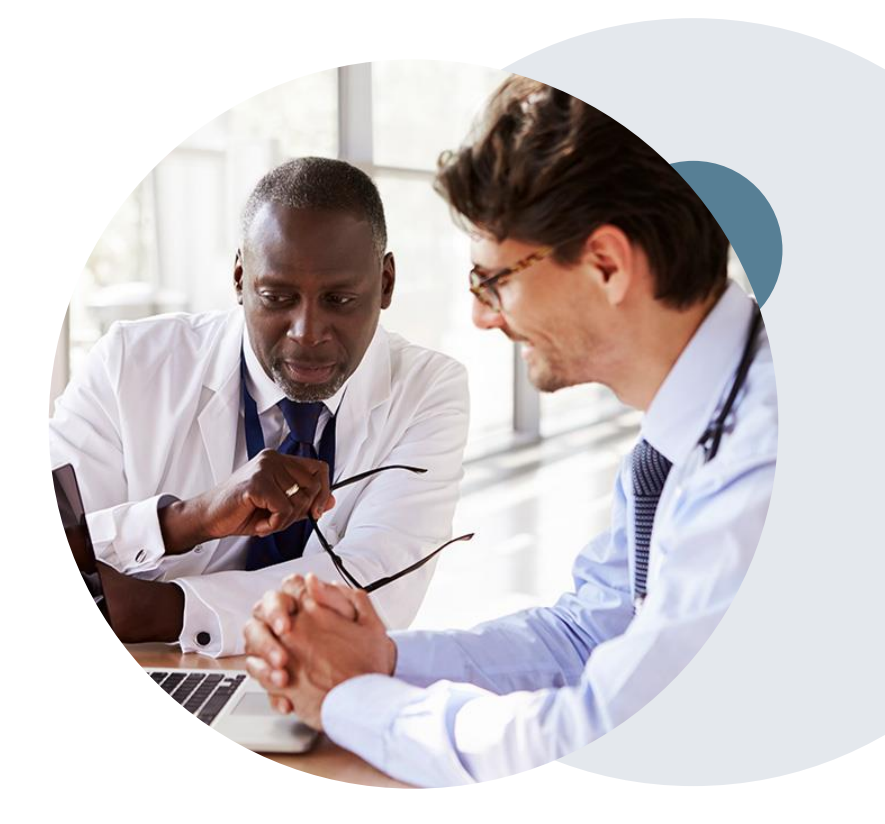

# **Thank You!**

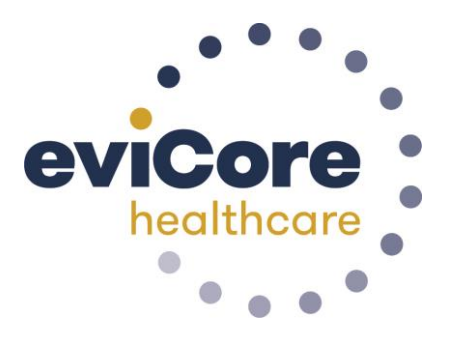

©eviCore healthcare. All Rights Reserved. This presentation contains CONFIDENTIAL and PROPRIETARY information. 44